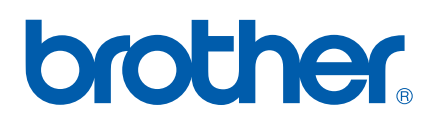

Servidor de impressão multifunções Ethernet integrado multi-protocolo

# MANUAL DO UTILIZADOR DE REDE

Leia atentamente este manual antes de utilizar esta máquina na rede. Pode consultar este manual a partir do CD-ROM em qualquer momento; mantenha o CD-ROM à mão para uma referência rápida e fácil sempre que for necessário.

O Brother Solutions Center (<http://solutions.brother.com>) é o recurso central para tudo o que esteja relacionado com a impressora. Transfira os controladores e utilitários mais recentes para a máquina, leia as secções de FAQ e as sugestões para resolução de problemas e saiba mais sobre soluções de impressão especiais.

# **Definições de avisos, precauções e notas**

Ao longo do Manual do utilizador, é utilizado o seguinte ícone:

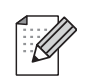

Notas sobre como enfrentar situações que possam surgir ou sugestões sobre o funcionamento da operação com outras funcionalidades.

# <span id="page-1-0"></span>**Marcas comerciais**

Brother e o logotipo da Brother são marcas registadas e BRAdmin Professional é uma marca comercial da Brother Industries, Ltd.

UNIX é uma marca registada do The Open Group.

Apple e Macintosh são marcas registadas da Apple Computer, Inc.

Microsoft e Windows são marcas registadas da Microsoft Corporation.

Windows Vista é uma marca comercial da Microsoft Corporation nos Estados Unidos e noutros países.

Firefox é uma marca registada da Mozilla Foundation.

Todos os outros termos, marcas e nomes de produtos mencionados neste manual são marcas registadas ou comerciais das respectivas empresas.

# **Copyright e licenciamento**

#### **Part of the software embedded in this product is gSOAP software.**

Portions created by gSOAP are Copyright (C) 2001–2004 Robert A. van Engelen, Genivia inc. All Rights Reserved.THE SOFTWARE IN THIS PRODUCT WAS IN PART PROVIDED BY GENIVIA INC AND ANY EXPRESS OR IMPLIED WARRANTIES, INCLUDING, BUT NOT LIMITED TO, THE IMPLIED WARRANTIES OF MERCHANTABILITY AND FITNESS FOR A PARTICULAR PURPOSE ARE DISCLAIMED. IN NO EVENT SHALL THE AUTHOR BE LIABLE FOR ANY DIRECT, INDIRECT, INCIDENTAL, SPECIAL, EXEMPLARY, OR CONSEQUENTIAL DAMAGES (INCLUDING, BUT NOT LIMITED TO, PROCUREMENT OF SUBSTITUTE GOODS OR SERVICES; LOSS OF USE, DATA, OR PROFITS; OR BUSINESS INTERRUPTION) HOWEVER CAUSED AND ON ANY THEORY OF LIABILITY, WHETHER IN CONTRACT, STRICT LIABILITY, OR TORT (INCLUDING NEGLIGENCE OR OTHERWISE) ARISING IN ANYWAY OUT OF THE USE OF THIS SOFTWARE, EVEN IF ADVISED OF THE POSSIBILITY OF SUCH DAMAGE.

# **Aviso de publicação e compilação**

Sob a supervisão da Brother Industries Ltd., este manual foi compilado e publicado de forma a abranger as descrições e especificações mais recentes dos produtos.

O conteúdo deste manual e as especificações deste produto estão sujeitos a alteração sem aviso prévio.

A Brother reserva-se o direito de efectuar alterações sem aviso prévio nas especificações e materiais aqui contidos e não se responsabilizará por quaisquer danos (incluindo consequenciais) causados por confiança nos materiais apresentados, incluindo mas não se limitando a erros tipográficos e outros erros relacionados com a publicação.

©2007 Brother Industries Ltd.

# **IMPORTANTE**

Neste documento, Windows® XP representa o Windows® XP Professional, Windows® XP Professional x64 Edition e Windows® XP Home Edition.

# **Números da Brother**

#### **IMPORTANTE**

Se necessitar de assistência técnica, terá de ligar para o número correspondente no país onde adquiriu a máquina. As chamadas têm de ser efectuadas *de dentro* do país em questão.

### **Assistência ao cliente**

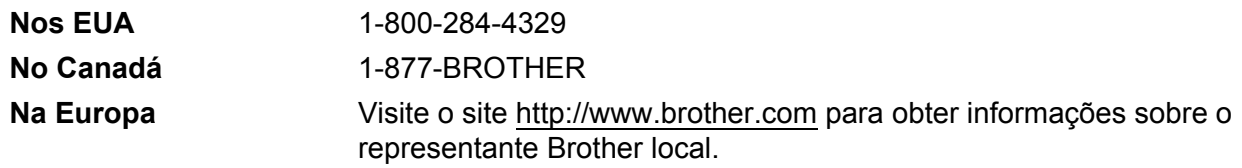

Localização de centros de assistência (EUA)

Para saber a localização de um centro de assistência Brother autorizado, ligue para o 1-800-284-4357.

Localização de centros de assistência (Canadá)

Para saber a localização de um centro de assistência Brother autorizado, ligue para o 1-877-BROTHER.

Se tiver comentários ou sugestões, escreva-nos para:

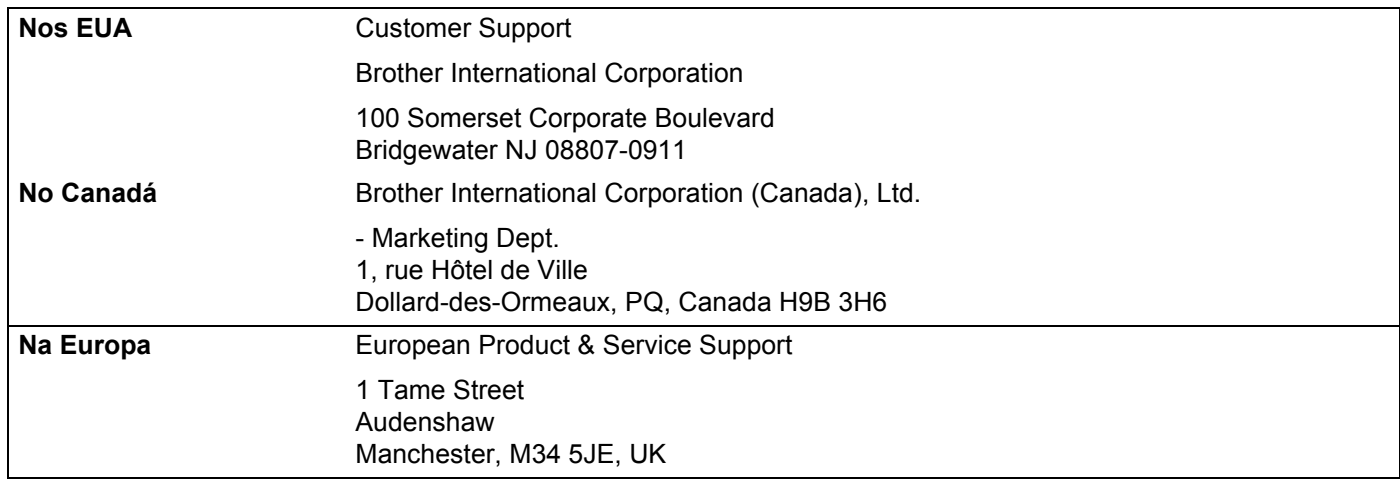

### **Endereços Internet**

Web site global da Brother:<http://www.brother.com>

Para as perguntas mais frequentes (FAQs), suporte ao produto, actualizações do controlador e utilitários: <http://www.brother.com>

(Apenas EUA) Para fornecimentos e acessórios da Brother: <http://www.brothermall.com>

# **Brother fax-back system (EUA)**

A Brother implementou um sistema de resposta por fax fácil de utilizar para que possa obter respostas a questões técnicas comuns e informações sobre todos os nossos produtos. Este sistema está disponível 24 horas por dia, sete dias por semana. Pode utilizá-lo para enviar informações para qualquer máquina de fax.

Ligue para o número que se segue e siga as instruções gravadas para receber um fax sobre como utilizar o sistema e um Índice dos temas sobre os quais pode obter informações.

**Apenas nos EUA** 1-800-521-2846

# Índice

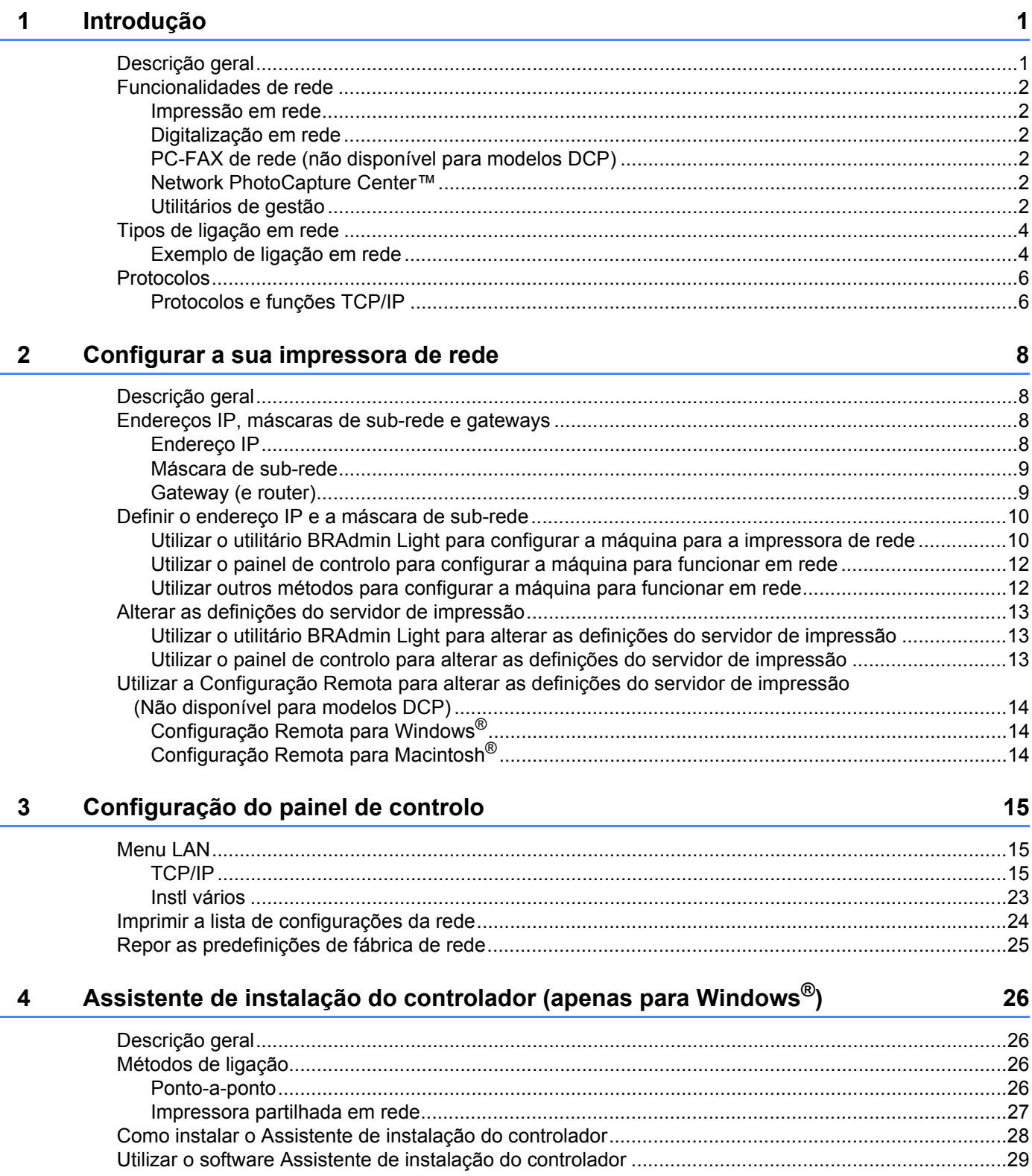

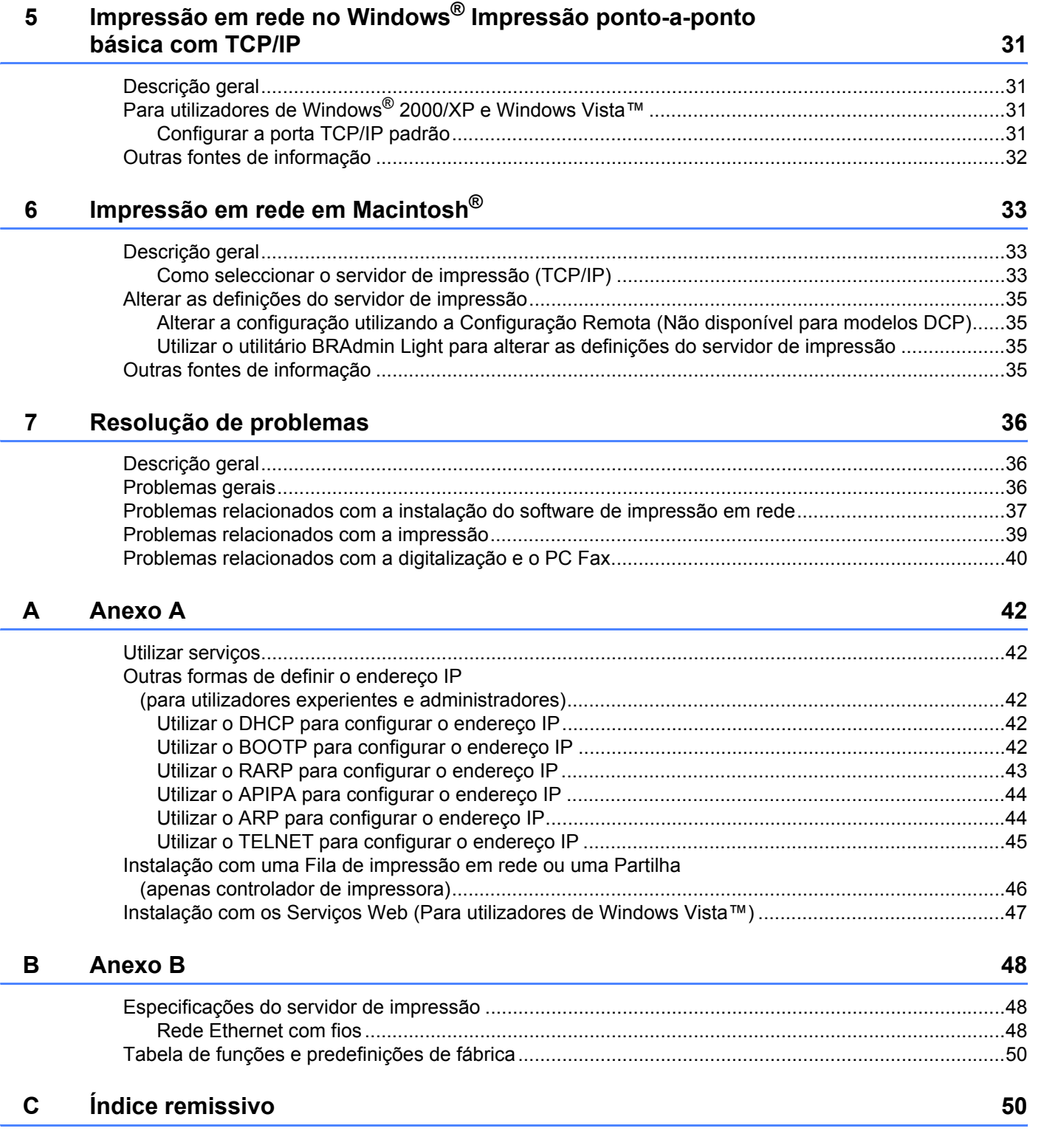

# <span id="page-7-1"></span>**Descrição geral <sup>1</sup>**

<span id="page-7-0"></span>**1**

A máquina Brother pode ser partilhada numa rede com fios Ethernet 10/100 MB Ethernet IEEE 802.11b/802.11g, utilizando o servidor de impressão em rede interno. O servidor de impressão suporta várias funções e métodos de ligação, consoante o sistema operativo que estiver a utilizar numa rede com suporte para TCP/IP. Estas funções incluem impressão, digitalização, envio por PC-FAX, recepção por PC-FAX, PhotoCapture Center™, Configuração Remota e Monitor de estado. A seguinte tabela mostra as funcionalidades e ligações de rede suportadas em cada sistema operativo.

<span id="page-7-9"></span><span id="page-7-6"></span><span id="page-7-5"></span>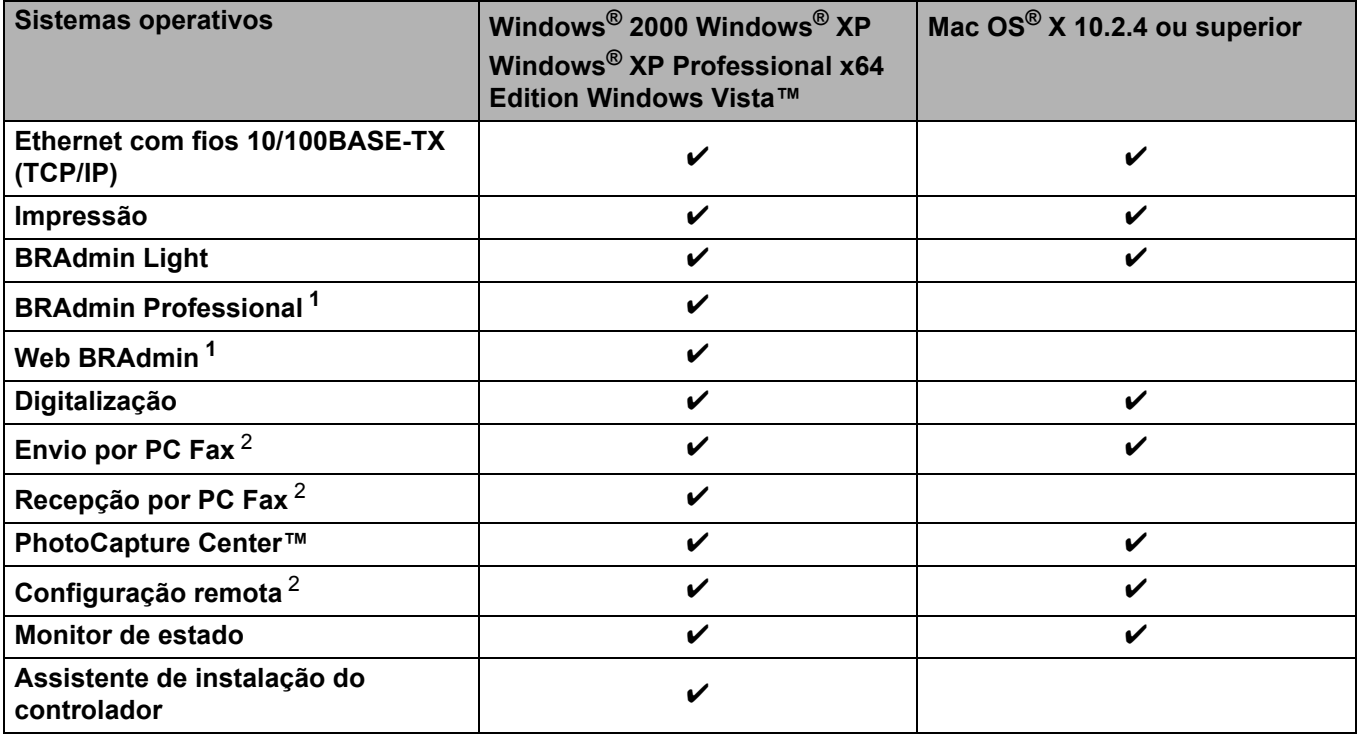

<span id="page-7-8"></span><span id="page-7-7"></span><span id="page-7-4"></span><span id="page-7-2"></span><sup>1</sup> Os utilitários BRAdmin Professional e Web Admin podem ser transferidos a partir do site <http://solutions.brother.com>.

<span id="page-7-3"></span><sup>2</sup> Não disponível para modelos DCP.

Para utilizar a máquina Brother numa rede, terá de configurar o servidor de impressão e os computadores utilizados.

# <span id="page-8-0"></span>**Funcionalidades de rede <sup>1</sup>**

A máquina Brother tem as seguintes funcionalidades de rede básicas.

### <span id="page-8-1"></span>**Impressão em rede <sup>1</sup>**

O servidor de impressão fornece serviços de impressão em sistemas Windows® 2000/XP/XP Professional x64 Edition e Windows Vista™ com suporte para os protocolos TCP/IP, e sistemas Macintosh® com suporte para TCP/IP (Mac  $OS^{®}$  X 10.2.4 ou superior).

### <span id="page-8-2"></span>**Digitalização em rede <sup>1</sup>**

Pode digitalizar documentos através da rede para o seu computador (Consulte *Digitalização em Rede* no Manual do utilizador de software.)

# <span id="page-8-3"></span>**PC-FAX de rede (não disponível para modelos DCP) <sup>1</sup>**

Pode enviar um ficheiro de PC directamente como um PC-FAX através da rede (consulte *Software PC-FAX da Brother* para Windows® e *Enviar um fax* para Macintosh® no Manual do utilizador de software para obter uma descrição completa). Os utilizadores de Windows<sup>®</sup> também podem receber faxes PC-FAX (consulte *Recepção de PC-FAX* no Manual do utilizador de software).

### <span id="page-8-4"></span>**Network PhotoCapture Center™ <sup>1</sup>**

Pode ver, obter e guardar dados de uma unidade de memória flash USB ou de qualquer cartão de memória inserido na máquina Brother. O software é instalado automaticamente quando selecciona uma ligação em rede durante a instalação do software. No Windows®, escolha o separador **PhotoCapture** de **ControlCenter3**. Para obter mais informações, consulte *ControlCenter3* no Manual do utilizador de rede. Para Macintosh<sup>®</sup>, abra qualquer web browser em que o protocolo FTP esteja disponível e escreva FTP://xxx.xxx.xxx.xxx (em que xxx.xxx.xxx.xxx corresponde ao endereço IP da sua máquina Brother).

### <span id="page-8-5"></span>**Utilitários de gestão <sup>1</sup>**

### <span id="page-8-6"></span>**BRAdmin Light**

O BRAdmin Light é um utilitário para a configuração inicial de dispositivos Brother ligados em rede. Este utilitário também pode procurar produtos Brother na sua rede, consultar o estado dos dispositivos e configurar definições básicas de rede como, por exemplo, o endereço IP, a partir de um computador com o Windows<sup>®</sup> ou Mac OS<sup>®</sup> X 10.2.4 ou superior. Para instalar o BRAdmin Light no Windows<sup>®</sup>, consulte o Guia de instalação rápida fornecido com a máquina. Em computadores Macintosh<sup>®</sup>, o BRAdmin Light será instalado automaticamente quando instalar o controlador de impressora. Se já tiver instalado o controlador de impressora, não terá de instalá-lo novamente.

Para obter mais informações sobre o BRAdmin Light, visite-nos em [http://solutions.brother.com.](http://solutions.brother.com)

### <span id="page-9-1"></span>**BRAdmin Professional (para Windows®) <sup>1</sup>**

O BRAdmin Professional é um utilitário para uma gestão mais avançada de dispositivos Brother ligados em rede. Com este utilitário pode procurar produtos Brother na sua rede, consultar o estado dos dispositivos e configurar definições de rede a partir de um computador com o sistema Windows®. O BRAdmin Light tem funcionalidades adicionais, não presentes no BRAdmin Light.

<span id="page-9-2"></span>Para obter mais informações e transferir o utilitário, visite o site [http://solutions.brother.com.](http://solutions.brother.com)

### **Web BRAdmin (para Windows®) <sup>1</sup>**

O Web BRAdmin é um utilitário de gestão de dispositivos Brother ligados em redes LAN e WAN. Com este utilitário pode procurar produtos Brother na sua rede, consultar o estado dos dispositivos e configurar definições de rede. Ao contrário do BRAdmin Professional, concebido exclusivamente para Windows<sup>®</sup>, o utilitário de servidor Web BRAdmin pode ser acedido a partir de qualquer PC cliente com um web browser que suporte JRE (Java Runtime Environment). Ao instalar o utilitário de servidor Web BRAdmin num PC com IIS  $<sup>1</sup>$ , o administrador pode, via web browser, ligar-se ao servidor Web BRAdmin e, em seguida, comunicar</sup> com o dispositivo.

Para obter mais informações e transferir o utilitário, visite o site [http://solutions.brother.com.](http://solutions.brother.com)

<span id="page-9-0"></span><sup>1</sup> Internet Information Server 4.0 ou Internet Information Service 5.0 / 5.1 / 6.0 / 7.0

#### **Configuração Remota (não disponível para modelos DCP) <sup>1</sup>**

O software Configuração Remota permite-lhe configurar definições de rede a partir do Windows<sup>®</sup> ou do Macintosh® (Mac OS X 10.2.4 ou superior). (Consulte *Configuração Remota para Windows®* no Manual do utilizador de software).

# **Nota**

Recomendamos os browsers Microsoft Internet Explorer 6.0<sup>®</sup> (ou superior) ou Firefox<sup>®</sup> 1.0 (ou superior) para Windows<sup>®</sup> e Safari™ 1.0 para Macintosh<sup>®</sup>. Certifique-se de que activa as opções de JavaScript e Cookies em qualquer um dos browsers utilizados. Recomendamos que utilize o Safari™ 1.2 ou superior para activar JavaScript. Se utilizar um browser diferente, certifique-se de que é compatível com HTTP 1.0 e HTTP 1.1.

Introdução

# <span id="page-10-0"></span>**Tipos de ligação em rede <sup>1</sup>**

# <span id="page-10-1"></span>**Exemplo de ligação em rede**

### <span id="page-10-2"></span>**Impressão ponto-a-ponto com TCP/IP <sup>1</sup>**

Num ambiente ponto-a-ponto, cada computador envia e recebe directamente os dados para cada dispositivo. Não existe nenhum servidor central a controlar o acesso aos ficheiros nem a partilha de impressoras.

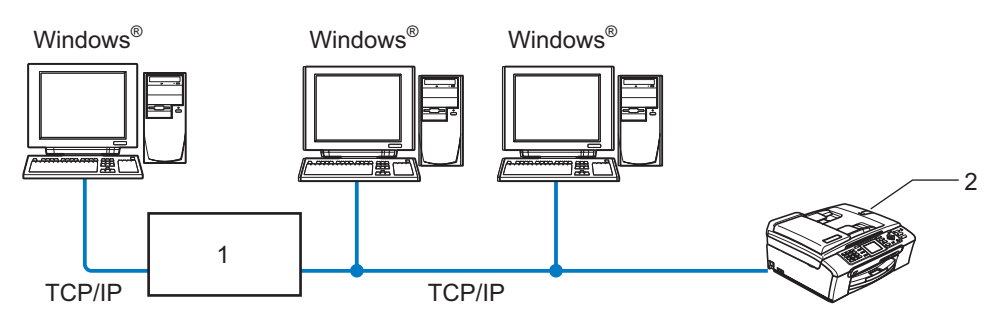

- **1 Switch ou router**
- **2 Impressora de rede (a sua máquina)**
- Numa rede pequena de 2 ou 3 computadores, recomendamos a utilização do método de impressão ponto-a-ponto, pois é mais fácil de configurar do que o método de impressão partilhada em rede, descrito na próxima página. Consulte *[Impressão partilhada em rede](#page-11-0)* na página 5.
- Todos os computadores têm de utilizar o protocolo TCP/IP.
- É necessário configurar um endereço IP apropriado para a máquina Brother.
- Se estiver a utilizar um router, o endereço gateway tem de ser configurado tanto nos computadores como na máquina Brother.

#### <span id="page-11-1"></span><span id="page-11-0"></span>**Impressão partilhada em rede <sup>1</sup>**

Num ambiente de partilha de rede, cada computador envia dados através de um computador controlado centralmente. Este tipo de computador é normalmente designado por "Servidor" ou "Servidor de impressão". A sua função é controlar a impressão de todos os trabalhos de impressão.

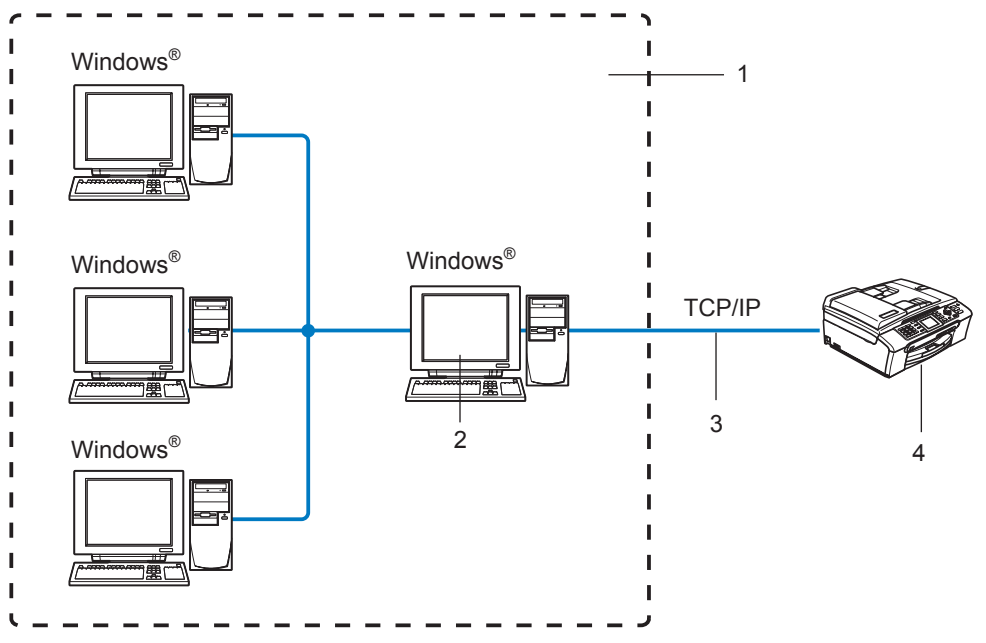

**1 Partilhados em rede**

- **2 Também designado por "Servidor" ou "Servidor de impressão"**
- **3 TCP/IP ou USB**
- **4 Impressora de rede (a sua máquina)**
- Numa rede maior, recomendamos um ambiente de impressão partilhada em rede.
- O "Servidor" ou o "Servidor de impressão" tem de utilizar o protocolo de impressão TCP/IP.
- A máquina Brother tem de ter um endereço IP correctamente configurado, excepto se estiver partilhada através da porta USB do servidor.

# <span id="page-12-0"></span>**Protocolos <sup>1</sup>**

# <span id="page-12-1"></span>**Protocolos e funções TCP/IP <sup>1</sup>**

Os protocolos são conjuntos de regras padronizados para transmissão de dados através de uma rede. Os protocolos permitem ao utilizador aceder a recursos ligados em rede. O servidor de impressão utilizado neste produto Brother suporta os protocolos TCP/IP (Transmission Control Protocol/Internet Protocol). TCP/IP é o conjunto de protocolos de comunicações mais conhecido, tanto para a Internet como para correio electrónico. Este protocolo pode ser utilizado com quase todos os sistemas operativos, como Windows®, Macintosh<sup>®</sup> e Linux. Este produto Brother suporta os seguintes protocolos TCP/IP.

### <span id="page-12-3"></span>**DHCP/BOOTP/RARP <sup>1</sup>**

Se utilizar os protocolos DHCP/BOOTP/RARP, pode configurar automaticamente o endereço IP.

**Nota**

Para utilizar os protocolos DHCP/BOOTP/RARP, contacte o administrador da rede.

### <span id="page-12-2"></span>**APIPA <sup>1</sup>**

Se não atribuir um endereço IP manualmente (através do painel de controlo da máquina ou do software BRAdmin) nem automaticamente (através de um servidor DHCP/BOOTP/RARP), o protocolo Automatic Private IP Addressing (APIPA) atribuirá automaticamente um endereço IP, de 169.254.1.0 a 169.254.254.255.

### <span id="page-12-4"></span>**Cliente DNS <sup>1</sup>**

O servidor de impressão Brother suporta a função de cliente Domain Name Service (DNS). Esta função permite ao servidor de impressão comunicar com outros dispositivos utilizando o seu nome de DNS.

### <span id="page-12-5"></span>**LPR/LPD <sup>1</sup>**

Protocolos de impressão habitualmente utilizados numa rede TCP/IP.

### <span id="page-12-7"></span>**Port9100 <sup>1</sup>**

Outro protocolo de impressão habitualmente utilizado numa rede TCP/IP.

### <span id="page-12-6"></span>**mDNS <sup>1</sup>**

O mDNS permite que o servidor de impressão Brother se configure automaticamente para funcionar num sistema Mac OS<sup>®</sup> X com uma configuração de rede simples. (Mac OS<sup>®</sup> X 10.2.4 ou superior).

### <span id="page-12-8"></span>**TELNET <sup>1</sup>**

O servidor de impressão Brother suporta TELNET para configuração através da linha de comandos.

### <span id="page-13-2"></span>**SNMP <sup>1</sup>**

O Simple Network Management Protocol (SNMP) é utilizado para gerir dispositivos de rede, incluindo computadores, routers e impressoras de rede Brother.

### <span id="page-13-0"></span>**LLTD <sup>1</sup>**

O protocolo Link Layer Topology Discovery (LLTD) deixa-o localizar facilmente a máquina Brother no **Mapa de Rede** do Windows Vista™. A sua máquina Brother será apresentada com um ícone distintivo e o nome do nó. A predefinição para este protocolo é estar desactivado.

Pode activar o LLTD utilizando o software utilitário BRAdmin Professional. Visite a página de transferências para o seu modelo em<http://solutions.brother.com>para transferir o BRAdmin Professional.

### <span id="page-13-1"></span>**Serviços Web <sup>1</sup>**

O protocolo Serviços Web permite aos utilizadores de Windows Vista™ instalarem o controlador de impressora Brother clicando com o botão direito do rato no ícone da máquina a partir da selecção **Iniciar** / **Rede**. (Consulte *[Instalação com os Serviços Web \(Para utilizadores de Windows Vista™\)](#page-53-0)* na página 47). Os Serviços Web também lhe permitem verificar o estado actual da máquina a partir do seu computador.

**2**

# <span id="page-14-0"></span>**Configurar a sua impressora de rede**

# <span id="page-14-1"></span>**Descrição geral <sup>2</sup>**

Antes de poder utilizar a máquina Brother em rede, terá de instalar o software Brother e, ainda, configurar as definições de rede TCP/IP adequadas na própria máquina. Para o fazer, recomendamos que utilize o software de instalação automática que se encontra no CD-ROM da Brother, pois este guiá-lo-á no processo de configuração do software e da rede.

Se não quiser utilizar o programa de instalação automática, ou se não compreender alguns dos termos utilizados pelo mesmo, leia todo este capítulo para obter mais informações.

# **Nota**

Se não quiser ou se não conseguir utilizar o software de instalação automática, ou alguma das ferramentas de software da Brother, pode sempre utilizar o painel de controlo da máquina Brother para alterar as definições de rede. Para obter mais informações, consulte *[Configuração do painel de controlo](#page-21-0)* na página 15.

# <span id="page-14-2"></span>**Endereços IP, máscaras de sub-rede e gateways**

Para utilizar a máquina numa rede TCP/IP, tem de configurar o respectivo endereço IP e a máscara de sub-rede. O endereço IP que atribui ao servidor de impressão tem de estar na mesma rede lógica que os computadores anfitriões. Se não estiver, tem de configurar correctamente a máscara de sub-rede e o endereço de gateway.

# <span id="page-14-3"></span>**Endereço IP**

Um endereço IP consiste numa série de números que identificam cada dispositivo ligado a uma rede. É constituído por quatro números, separados por pontos. Cada número está no intervalo de 0 a 255.

Exemplo: Numa rede de pequenas dimensões, normalmente altera-se o número final.

```
192.168.1.1, 192.168.1.2, 192.168.1.3
```
Se tiver um servidor DHCP/BOOTP/RARP na rede (o que normalmente acontece em redes UNIX<sup>®</sup>/Linux, Windows<sup>®</sup> 2000/XP ou Windows Vista™), o servidor de impressão obterá automaticamente o endereço IP a partir desse servidor.

### **Nota**

Em redes mais pequenas, o servidor DHCP pode ser o router.

Para obter mais informações sobre DHCP, BOOTP e RARP, consulte *[Utilizar o DHCP para configurar o](#page-48-3)  endereço IP* [na página 42,](#page-48-3) *[Utilizar o BOOTP para configurar o endereço IP](#page-48-4)* na página 42 e *[Utilizar o RARP](#page-49-0)  [para configurar o endereço IP](#page-49-0)* na página 43.

Se não tiver nenhum servidor DHCP/BOOTP/RARP, o protocolo Automatic Private IP Addressing (APIPA) atribuirá automaticamente um endereço IP, entre 169.254.1.0 e 169.254.254.255. Para obter mais informações sobre o APIPA, consulte *[Utilizar o APIPA para configurar o endereço IP](#page-50-0)* na página 44.

Se desactivar o protocolo APIPA, o endereço IP predefinido do servidor de impressão da Brother será 192.0.0.192. No entanto, pode alterar facilmente este número de endereço IP para que corresponda aos detalhes do endereço IP da sua rede. Para obter mais informações sobre como alterar o endereço IP, consulte *[Definir o endereço IP e a máscara de sub-rede](#page-16-2)* na página 10.

### <span id="page-15-0"></span>**Máscara de sub-rede <sup>2</sup>**

As máscaras de sub-rede restringem as comunicações na rede.

- Exemplo: O Computador1 pode comunicar com o Computador2
	- Computador1

Endereço IP: 192.168.1.2

Máscara de sub-rede: 255.255.255.0

• Computador2

Endereço IP: 192.168.1.3

Máscara de sub-rede: 255.255.255.0

### **Nota**

O zero (0) revela que não há limite de comunicações nesta parte do endereço.

No exemplo apresentado, é possível comunicar com tudo o que tenha um endereço IP que comece por 192.168.1.X.

### <span id="page-15-1"></span>**Gateway (e router) <sup>2</sup>**

Trata-se de um ponto de rede que funciona como saída para outra rede e envia dados transmitidos através da rede para um destino específico. O router sabe para onde tem de direccionar os dados que chegam ao gateway. Se um determinado destino estiver numa rede externa, o router transmite os dados para essa rede. Se a sua rede comunicar com outras, poderá ter de configurar o endereço IP do gateway. Se não souber o endereço IP do gateway, contacte o administrador da rede.

**2**

# <span id="page-16-2"></span><span id="page-16-0"></span>**Definir o endereço IP e a máscara de sub-rede <sup>2</sup>**

### <span id="page-16-1"></span>**Utilizar o utilitário BRAdmin Light para configurar a máquina para a impressora de rede <sup>2</sup>**

### **BRAdmin Light <sup>2</sup>**

O utilitário BRAdmin Light foi concebido para a configuração inicial de dispositivos Brother ligados em rede. Com este utilitário também pode procurar produtos Brother num ambiente TCP/IP, consultar o estado dos dispositivos e configurar definições básicas de rede como, por exemplo, o endereço IP. O utilitário BRAdmin Light está disponível para computadores Windows® 2000/XP, Windows Vista™ e Mac OS® X 10.2.4 ou superior.

### **Como configurar a máquina através do utilitário BRAdmin Light <sup>2</sup>**

### **Nota**

- <span id="page-16-5"></span>• Utilize a versão do utilitário BRAdmin Light incluída no CD-ROM fornecido com o seu produto Brother. Também pode transferir a versão mais recente do utilitário Brother BRAdmin Light a partir do site <http://solutions.brother.com>
- Se necessitar de uma solução mais avançada de gestão de impressoras, utilize a versão mais recente do utilitário BRAdmin Professional da Brother, que poderá transferir a partir do site [http://solutions.brother.com.](http://solutions.brother.com) Este utilitário está disponível apenas para utilizadores de Windows<sup>®</sup>.
- Se estiver a utilizar uma firewall pessoal, desactive-a. Quando vir que já pode imprimir, reinicie o software de firewall pessoal.
- Nome do nó: O nome do nó aparece no BRAdmin Light. O nome de nó predefinido da placa de rede na máquina é "BRNxxxxxxxxxxxxxx" ("xxxxxxxxxxxxx" corresponde ao endereço Ethernet da sua máquina.) <sup>1</sup>.
- Por predefinição, não é necessário introduzir uma palavra-passe. Para definir uma palavra-passe, clique duas vezes no dispositivo para o qual pretende definir uma palavra-passe. Clique no separador **Controlo** e, em seguida, em **Alterar palavra-passe**. Introduza a nova palavra-passe.
	- Para o DCP560CN, o nome de nó predefinido é "BRN\_xxxxxx" ("xxxxxx" corresponde aos últimos seis dígitos do endereço Ethernet).
- <span id="page-16-3"></span>Inicie o utilitário BRAdmin Light.
	- Para Windows® 2000/XP e Windows Vista™

Clique em **Iniciar** / **Todos os programas** [1](#page-16-4) / **Brother** / **BRAdmin Light** / **BRAdmin Light**.

- <sup>1</sup> **Programas** para utilizadores de Windows® 2000
- <span id="page-16-4"></span>Utilizadores de Mac OS $^{\circledR}$  X 10.2.4 ou superior

Clique duas vezes em **Macintosh HD** (Disco de Inicialização) / **Library** / **Printers** / **Brother** / **Utilities** / **BRAdmin Light.jar**.

b O BRAdmin Light procurará automaticamente novos dispositivos.

Clique duas vezes no dispositivo não configurado. **Windows®**

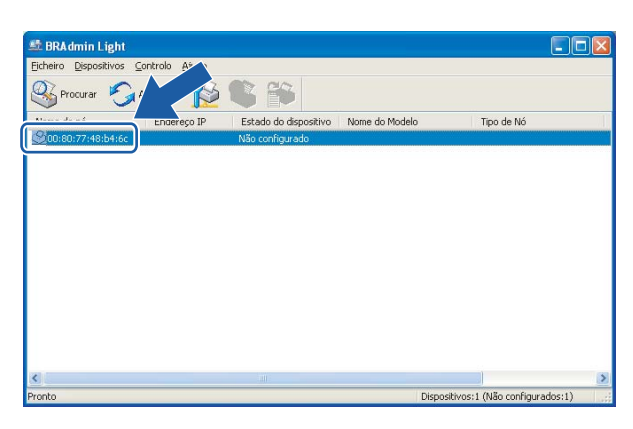

### **Macintosh**®

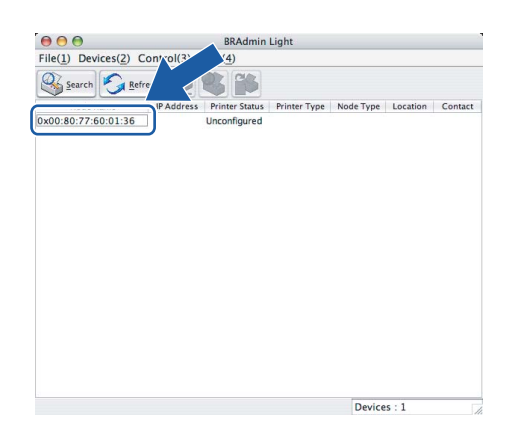

### **Nota**

- Se as predefinições de fábrica do servidor de impressão não incluírem a utilização de um servidor DHCP/BOOTP/RARP, o dispositivo aparecerá como **Não configurado** (Unconfigured) no ecrã do utilitário BRAdmin Light.
- Poderá encontrar o nome de nó e o endereço Ethernet imprimindo a lista de configurações da rede. Consulte *[Imprimir a lista de configurações da rede](#page-30-0)* na página 24 para obter informações sobre como imprimir a lista de configurações da rede no servidor de impressão.

d Escolha **STATIC** em **Método de arranque** (BOOT Method). Introduza o **Endereço IP** (IP address), **Máscara de sub-rede** (Subnet Mask) e **Gateway** (se necessário) do servidor de impressão. **Windows®**

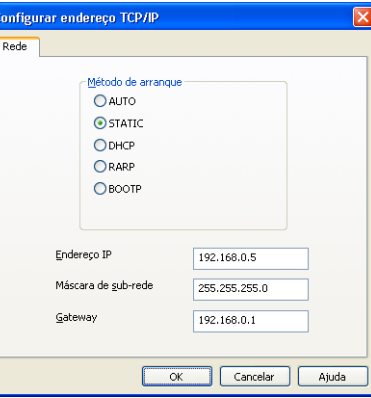

#### **Macintosh®**

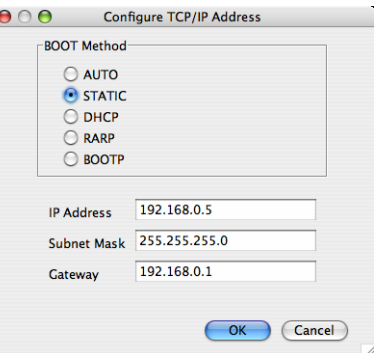

**6** Clique em OK.

f Clique no endereço IP correctamente configurado e verá o servidor de impressão Brother na lista de dispositivos.

### <span id="page-18-0"></span>**Utilizar o painel de controlo para configurar a máquina para funcionar em rede2**

Pode configurar a máquina para funcionar em rede utilizando o menu LAN do painel de controlo. Consulte *[Configuração do painel de controlo](#page-21-0)* na página 15.

### <span id="page-18-1"></span>**Utilizar outros métodos para configurar a máquina para funcionar em rede <sup>2</sup>**

Pode configurar a máquina para funcionar em rede através de outros métodos. Consulte *[Outras formas de](#page-48-2)  [definir o endereço IP \(para utilizadores experientes e administradores\)](#page-48-2)* na página 42.

# <span id="page-19-0"></span>**Alterar as definições do servidor de impressão <sup>2</sup>**

### <span id="page-19-1"></span>**Utilizar o utilitário BRAdmin Light para alterar as definições do servidor de impressão2**

Inicie o utilitário BRAdmin Light.

■ Para utilizadores de Windows® 2000/XP e Windows Vista™

Clique em **Iniciar** / **Todos os programas** [1/](#page-19-3) **Brother** / **BRAdmin Light** / **BRAdmin Light**.

<sup>1</sup> **Programas** para utilizadores de Windows® 2000

<span id="page-19-3"></span>Utilizadores de Mac OS $^{\circledR}$  X 10.2.4 ou superior

Clique duas vezes em **Macintosh HD** (Disco de Inicialização) / **Library** / **Printers** / **Brother** / **Utilities** / **BRAdmin Light.jar**.

- 2 Seleccione o servidor de impressão cujas definições pretende alterar.
- c Seleccione **Configuração de rede** (Network Configuration) no menu **Controlo** (Control).
- Introduza uma palavra-passe, se a tiver definido.
- e Pode agora alterar as definições do servidor de impressão.
- **Nota**

Se quiser alterar definições mais avançadas, utilize o utilitário BRAdmin Professional, que poderá transferir a partir do site<http://solutions.brother.com>

### <span id="page-19-2"></span>**Utilizar o painel de controlo para alterar as definições do servidor de impressão2**

Pode configurar e alterar as definições do servidor de impressão utilizando o menu LAN do painel de controlo. Consulte *[Configuração do painel de controlo](#page-21-0)* na página 15.

**2**

# <span id="page-20-0"></span>**Utilizar a Configuração Remota para alterar as definições do servidor de impressão (Não disponível para modelos DCP) <sup>2</sup>**

### <span id="page-20-1"></span>**Configuração Remota para Windows® <sup>2</sup>**

A aplicação Configuração Remota permite-lhe configurar definições de rede a partir de uma aplicação do Windows®. Quando aceder a essa aplicação, as definições da sua máquina serão automaticamente transferidas para o seu PC e apresentadas no ecrã. Se alterar as definições, pode transferi-las directamente para a máquina.

- a Clique no botão **Iniciar**, **Todos os programas**, **Brother**, **MFC-XXXX LAN** e, em seguida, **Configuração Remota** (em que XXXX corresponde ao nome do seu modelo).
- **2** Introduza uma palavra-passe, se a tiver definido.
- c Clique em **TCP/IP(Cabl.)** ou **Instl vários**.
- 4 Pode agora alterar as definições do servidor de impressão.

# <span id="page-20-2"></span>**Configuração Remota para Macintosh® <sup>2</sup>**

A aplicação Configuração Remota permite-lhe configurar muitas das definições do MFC a partir de uma aplicação do Macintosh®. Quando aceder a essa aplicação, as definições da sua máquina serão automaticamente transferidas para o seu Macintosh® e apresentadas no ecrã. Se alterar as definições, pode transferi-las directamente para a máquina.

- a Clique duas vezes no ícone **Macintosh HD** no ambiente de trabalho, **Library**, **Printers**, **Brother** e, por fim, **Utilities**.
- **2** Clique duas vezes no ícone **Configuração Remota**.
- **63** Introduza uma palavra-passe, se a tiver definido.
- d Clique em **TCP/IP(Cabl.)** ou **Instl vários**.
- **5** Pode agora alterar as definições do servidor de impressão.

**3**

# <span id="page-21-0"></span>**Configuração do painel de controlo <sup>3</sup>**

# <span id="page-21-1"></span>**Menu LAN <sup>3</sup>**

Antes de utilizar o seu produto Brother num ambiente de rede, tem de configurar as definições de TCP/IP correctas. Para obter mais informações, consulte *[Configurar a sua impressora de rede](#page-14-0)* na página 8.

Neste capítulo, aprenderá a configurar as definições de rede utilizando o painel de controlo, situado na parte da frente da máquina.

As selecções do menu da rede local do painel de controlo permitem-lhe configurar a máquina Brother de acordo com as suas configurações de rede. Prima **Menu** e, em seguida, **a** ou **b** para seleccionar LAN. Vá para a selecção de menu que pretende configurar. Consulte *[Tabela de funções e predefinições de](#page-56-0)  fábrica* [na página 50](#page-56-0).

Note que a máquina é fornecida com o software BRAdmin Light Windows<sup>®</sup> e a aplicação Configuração Remota para Windows® e Macintosh®, que também podem ser utilizados para configurar vários aspectos da rede. Consulte *[Utilizar a Configuração Remota para alterar as definições do servidor de impressão \(Não](#page-20-0)  [disponível para modelos DCP\)](#page-20-0)* na página 14 para uma ligação com fios.

### <span id="page-21-2"></span>**TCP/IP <sup>3</sup>**

Este menu contém nove secções: BOOT Method, Endereço IP, Subnet Mask, Gateway, Nome do nó, Config WINS, WINS Server, DNS Server e APIPA.

### <span id="page-21-3"></span>**BOOT Method <sup>3</sup>**

Esta selecção controla o modo como a máquina obtém o seu próprio endereço IP. A predefinição é Auto.

### **Nota**

Se não quiser configurar o seu servidor de impressão via DHCP, BOOTP ou RARP, tem de definir o método de arranque (BOOT Method) como Estático para que o servidor de impressão tenha um endereço IP estático. Desta forma, evitará que o servidor de impressão tente obter um endereço IP de algum destes sistemas. Para alterar o método de arranque, utilize o painel de controlo da máquina, o utilitário BRAdmin Light ou a Configuração Remota.

### **1** Prima Menu.

- **2** Prima **▲** ou ▼ para seleccionar LAN. Prima **OK**.
- **3** Prima ▲ ou ▼ para seleccionar TCP/IP. Prima **OK**.
- **4** Prima **▲ ou ▼ para seleccionar** BOOT Method. Prima **OK**.
- **6** Prima ▲ ou ▼ para seleccionar Auto, Estático, RARP, BOOTP ou DHCP. Prima **OK**.

```
(Para o MFC-680CN) Prima \blacktriangleleft ou \blacktriangleright para seleccionar Auto, Estático, RARP, BOOTP ou DHCP.
Prima OK.
```
### f Prima **Parar/Sair**.

#### **Modo Auto <sup>3</sup>**

Neste modo, a máquina procurará um servidor DHCP na rede e, ao encontrar algum, se este estiver configurado para atribuir um endereço IP à máquina, então será utilizado o endereço IP fornecido pelo servidor DHCP. Se não estiver disponível nenhum servidor DHCP, a máquina procurará um servidor BOOTP. Se estiver disponível um servidor BOOTP e se este estiver correctamente configurado, a máquina obterá o seu endereço IP a partir do servidor BOOTP. Se não estiver disponível nenhum servidor BOOTP, a máquina procurará um servidor RARP. Se também não responder nenhum servidor RARP, a procura do endereço IP será efectuada através da funcionalidade APIPA, consulte *[Utilizar o APIPA para configurar o endereço IP](#page-50-0)* na página 44. Após o arranque inicial, a máquina poderá demorar algum tempo a procurar um servidor na rede.

### **Modo Estático <sup>3</sup>**

Neste modo, o endereço IP da máquina tem de ser atribuído manualmente. Uma vez introduzido, o endereço IP fica bloqueado para o endereço atribuído.

### <span id="page-22-1"></span>**Modo RARP <sup>3</sup>**

O endereço IP do servidor de impressão da Brother pode ser configurado através do serviço Reverse ARP (RARP) no computador anfitrião. O processo é efectuado através da edição do ficheiro /etc/ethers (se este ficheiro não existir, pode criá-lo) e da introdução de uma entrada semelhante à que se segue:

(Para o DCP-560CN) 00:80:77:31:01:07 BRN\_310107

(Para outros modelos) 00:80:77:31:01:07 BRN008077310107

Em que a primeira entrada é o endereço Ethernet do servidor de impressão e a segunda entrada é o nome do servidor de impressão (o nome tem de ser igual ao introduzido no ficheiro /etc/hosts).

Se o daemon de rarp ainda não estiver em execução, inicie-o (conforme o sistema, o comando pode ser rarpd, rarpd -a, in.rarpd -a ou outro; escreva man rarpd ou consulte a documentação do seu sistema para obter mais informações). Para verificar se o daemon de rarp está em execução num sistema UNIX® Berkeley, introduza o seguinte comando:

ps -ax | grep -v grep | grep rarpd

Para sistemas UNIX<sup>®</sup> AT&T, introduza:

ps -ef | grep -v grep | grep rarpd

O servidor de impressão da Brother obterá o endereço IP do daemon de rarp quando for ligado.

### <span id="page-22-0"></span>**Modo BOOTP <sup>3</sup>**

O BOOTP é uma alternativa ao rarp, que apresenta a vantagem de permitir a configuração da máscara de sub-rede e da gateway. Para utilizar o BOOTP para configurar o endereço IP certifique-se de que o BOOTP está instalado e activo no computador anfitrião (deverá aparecer no ficheiro /etc/services do sistema anfitrião como um serviço real; escreva man bootpd ou consulte a documentação do seu sistema para obter mais informações). O BOOTP é geralmente iniciado através do ficheiro /etc/inetd.conf, pelo que poderá ter de activá-lo removendo o cardinal "#" que se encontra na entrada bootp deste ficheiro. Por exemplo, uma entrada bootp típica do ficheiro /etc/inetd.conf seria:

#bootp dgram udp wait /usr/etc/bootpd bootpd -i

Conforme o sistema, esta entrada pode chamar-se "bootps" em vez de "bootp".

Para activar o BOOTP, basta utilizar um editor para eliminar o cardinal "#" (se não houver cardinal "#", significa que o BOOTP já está activado). Edite o ficheiro de configuração do BOOTP (normalmente /etc/bootptab) e introduza o nome, tipo de rede (1 para Ethernet), endereço Ethernet e IP, máscara de subrede e gateway do servidor de impressão. Infelizmente, não há nenhum formato padrão exacto para o fazer, pelo que terá de consultar a documentação do seu sistema para determinar como introduzir estas informações (muitos sistemas UNIX $^{\circledR}$  têm também exemplos de modelos no ficheiro bootptab que poderá utilizar como referência). Alguns exemplos de entradas /etc/bootptab típicas incluem:

(Para o DCP-560CN)

```
BRN_310107 1 00:80:77:31:01:07 192.189.207.3
```
e:

BRN\_310107:ht=ethernet:ha=008077310107:\

ip=192.189.207.3:

(Para outros modelos)

BRN008077310107 1 00:80:77:31:01:07 192.189.207.3

e:

BRN008077310107:ht=ethernet:ha=008077310107:\

ip=192.189.207.3:

Algumas implementações de software anfitrião BOOTP não responderão a pedidos de BOOTP se não tiver incluído um nome de ficheiro de transferência no ficheiro de configuração; nesse caso, basta criar um ficheiro nulo no sistema anfitrião e especificar o nome deste ficheiro e o respectivo caminho no ficheiro de configuração.

Tal como no rarp, o servidor de impressão Brother carregará o seu endereço IP do servidor BOOTP quando a impressora for ligada.

### <span id="page-23-0"></span>**Modo DHCP <sup>3</sup>**

Dynamic Host Configuration Protocol (DHCP) é um de entre vários mecanismos automatizados para atribuição de endereços IP. Se tiver um servidor DHCP na rede (tipicamente, uma rede UNIX<sup>®</sup>, Windows<sup>®</sup> 2000/XP ou Windows Vista™) o servidor de impressão obterá automaticamente o respectivo endereço IP a partir do servidor DHCP e registará o seu nome em qualquer DNS compatível com RFC 1001 e 1002.

### <span id="page-23-1"></span>**Endereco IP**

Este campo apresenta o endereço IP actual da máquina. Se tiver seleccionado o método de arranque estático, introduza o endereço IP que pretende atribuir à máquina (consulte o administrador de rede para saber que endereço IP utilizar). Se tiver seleccionado outro método, não estático, a máquina tentará determinar o seu endereço IP utilizando os protocolos DHCP ou BOOTP. O endereço IP predefinido da sua máquina será provavelmente incompatível com o esquema de numeração de endereços IP da sua rede. Recomendamos que consulte o administrador de rede para obter um endereço IP para a rede a que irá ligar-se a unidade.

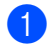

a Prima **Menu**.

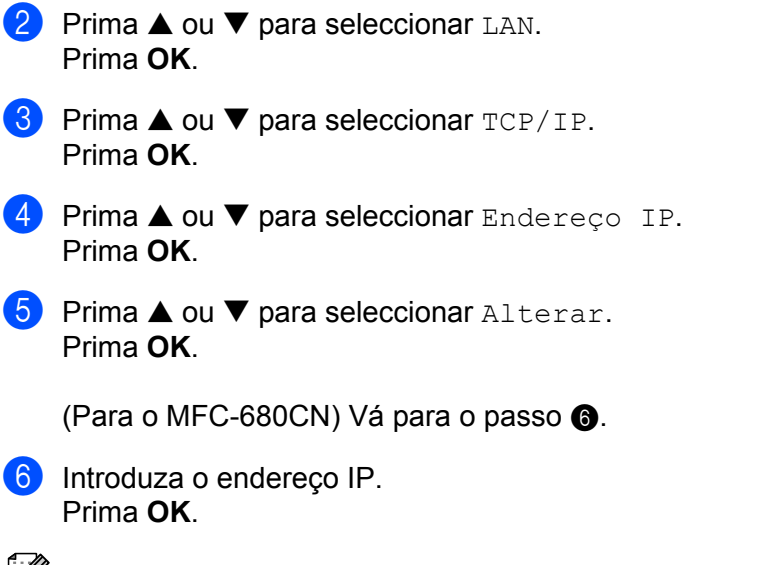

<span id="page-24-0"></span>Para modelos DCP, prima repetidamente ▲ ou ▼ para introduzir o primeiro número de três dígitos do endereço IP. Prima  $\blacktriangleright$  para introduzir o segundo número de três dígitos. Repita este procedimento até ter introduzido o quarto número de três dígitos que termina o endereço IP. Prima **OK**.

g Prima **Parar/Sair**.

#### <span id="page-24-2"></span>**Subnet Mask**

Este campo apresenta a máscara de sub-rede actualmente utilizada pela máquina. Se não estiver a utilizar o DHCP ou o BOOTP para obter a máscara de sub-rede, introduza a máscara de sub-rede pretendida. Consulte o administrador de rede para saber que máscara de sub-rede deve utilizar.

<span id="page-24-1"></span>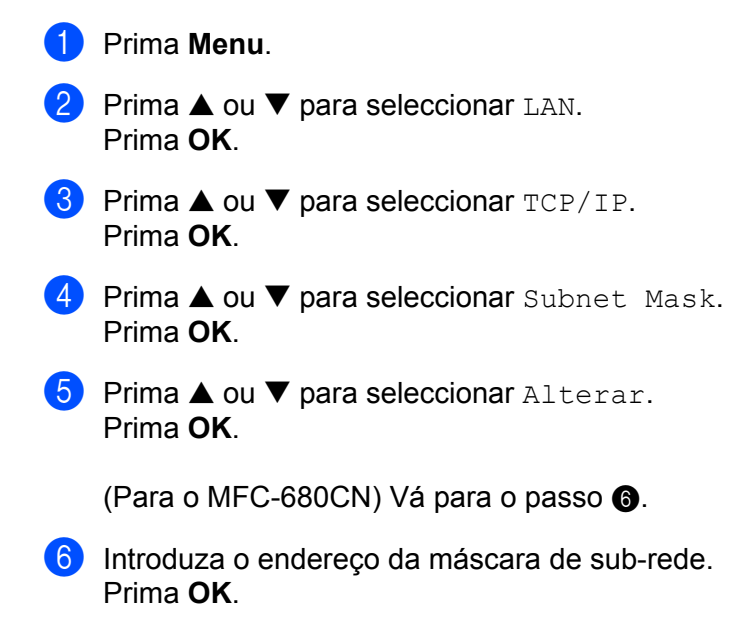

Para modelos DCP, prima repetidamente **a ou b** para introduzir o primeiro número de três dígitos da máscara de sub-rede. Prima **c para introduzir o segundo número de três dígitos.** Repita este procedimento até ter introduzido o quarto número de três dígitos que termina a máscara de sub-rede. Prima **OK**.

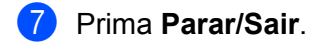

#### <span id="page-25-2"></span>**Gateway <sup>3</sup>**

Este campo apresenta o endereço da gateway ou do router actualmente utilizado pela máquina. Se não estiver a utilizar o DHCP ou o BOOTP para obter o endereço da gateway ou do router, introduza o endereço que pretende atribuir. Se não possuir uma gateway ou router, deixe o campo em branco. Se tiver dúvidas, consulte o administrador de rede.

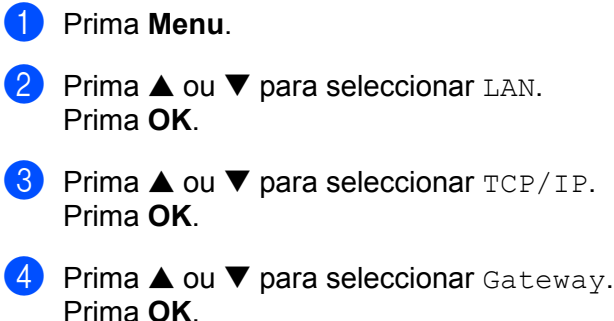

**5** Prima ▲ ou ▼ para seleccionar Alterar. Prima **OK**.

(Para o MFC-680CN) Vá para o passo @.

<span id="page-25-1"></span>6 Introduza o endereço de gateway. Prima **OK**.

### **Nota**

Para modelos DCP, prima repetidamente **a** ou **b** para introduzir o primeiro número de três dígitos do endereco do gateway. Prima  $\blacktriangleright$  para introduzir o segundo número de três dígitos. Repita este procedimento até ter introduzido o quarto número de três dígitos que termina o endereço de gateway. Prima **OK**.

### g Prima **Parar/Sair**.

### <span id="page-25-3"></span>**Nome do nó <sup>3</sup>**

Pode registar o nome da máquina na rede. Este nome é frequentemente designado por nome NetBIOS e é o nome registado pelo servidor WINS na rede. A Brother recomenda o nome BRNxxxxxxxxxxxx para uma rede com fios <sup>[1](#page-25-0)</sup> (em que xxxxxxxxxxxx corresponde ao endereço Ethernet da sua máquina) (até 15 caracteres).

<span id="page-25-0"></span><sup>1</sup> Para o DCP-560CN, o nome de nó predefinido é "BRN\_xxxxxx" (em que "xxxxxx" corresponde aos últimos seis dígitos do endereço Ethernet).

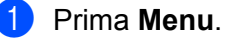

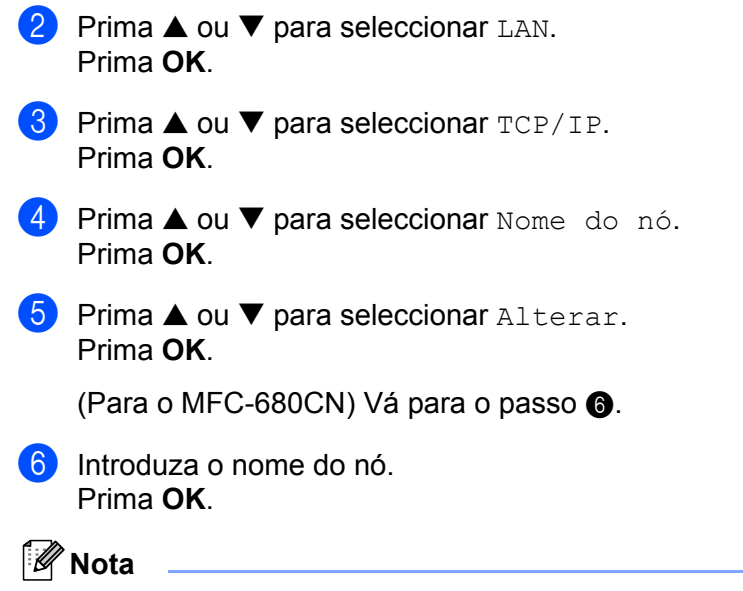

<span id="page-26-0"></span>Nos modelos DCP não é possível alterar o nome do nó a partir do menu do painel de controlo.

**7** Prima **Parar/Sair.** 

### <span id="page-26-1"></span>**Config WINS <sup>3</sup>**

Esta selecção controla o modo como a máquina obtém o endereço IP do servidor WINS.

**1** Prima Menu. **2** Prima ▲ ou ▼ para seleccionar LAN. Prima **OK**. **3** Prima **▲ ou ▼ para seleccionar** TCP/IP. Prima **OK**. **4** Prima **▲ ou ▼ para seleccionar** Config WINS. Prima **OK**. **b** Prima **A** ou  $\nabla$  para seleccionar Auto ou Estatico. Prima **OK**. (Para o MFC-680CN) Prima  $\triangleleft$  ou  $\triangleright$  para seleccionar Auto ou Estatico. Prima **OK**. f Prima **Parar/Sair**.

#### **Auto <sup>3</sup>**

Utiliza automaticamente um pedido DHCP para determinar os endereços IP dos servidores WINS primário e secundário. Para que esta funcionalidade funcione, tem de definir o método de arranque como automático ou DHCP.

#### **Estatico <sup>3</sup>**

Utiliza um endereço IP especificado para os servidores WINS primário e secundário.

#### <span id="page-27-1"></span>**WINS Server <sup>3</sup>**

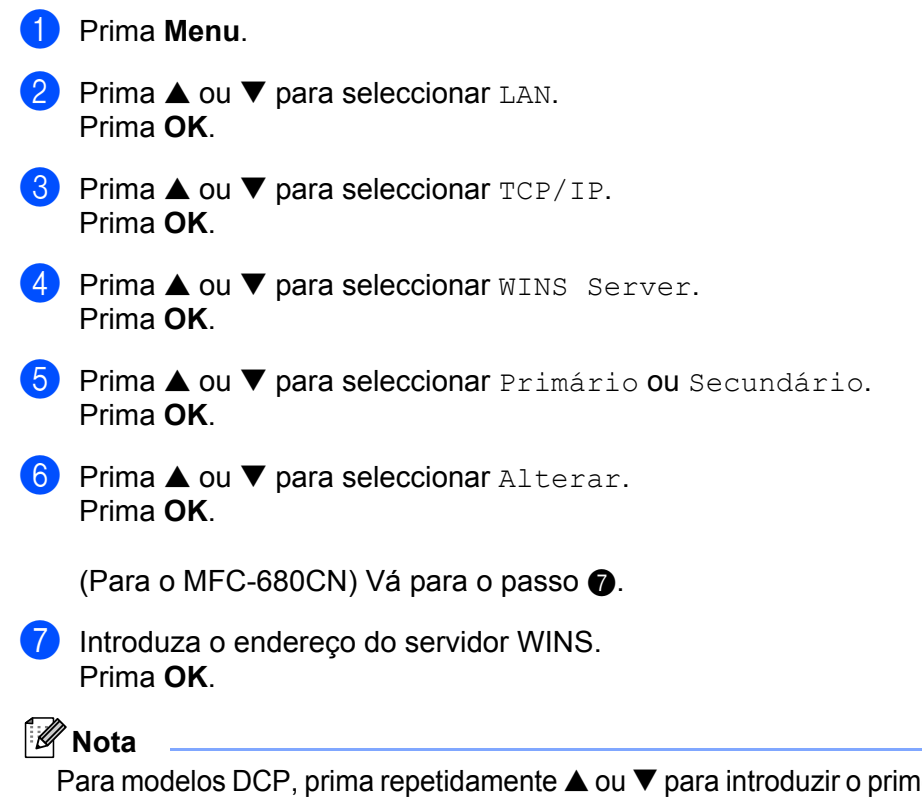

<span id="page-27-0"></span>eiro número de três dígitos do endereço do servidor WINS. Prima  $\blacktriangleright$  para introduzir o segundo número de três dígitos. Repita este procedimento até ter introduzido o quarto número de três dígitos que termina o endereço do servidor WINS. Prima **OK**.

**8** Prima **Parar/Sair.** 

#### **Endereço IP do servidor WINS primário <sup>3</sup>**

Este campo especifica o endereço IP do servidor WINS (Windows® Internet Naming Service) primário. Se for definido para um valor diferente de zero, a máquina contacta este servidor para registar o respectivo nome no Windows® Internet Name Service.

#### **Endereço IP do servidor WINS secundário <sup>3</sup>**

Este campo especifica o endereço IP do servidor WINS secundário. É utilizado como cópia de segurança do endereço do servidor WINS primário. Se o servidor primário não estiver disponível, a máquina pode registarse na mesma com um servidor secundário. Se for definido para um valor diferente de zero, a máquina contacta este servidor para registar o respectivo nome no Windows® Internet Name Service. Se tiver um servidor WINS primário mas não tiver nenhum secundário, deixe simplesmente este campo em branco.

#### <span id="page-28-2"></span>**DNS Server <sup>3</sup>**

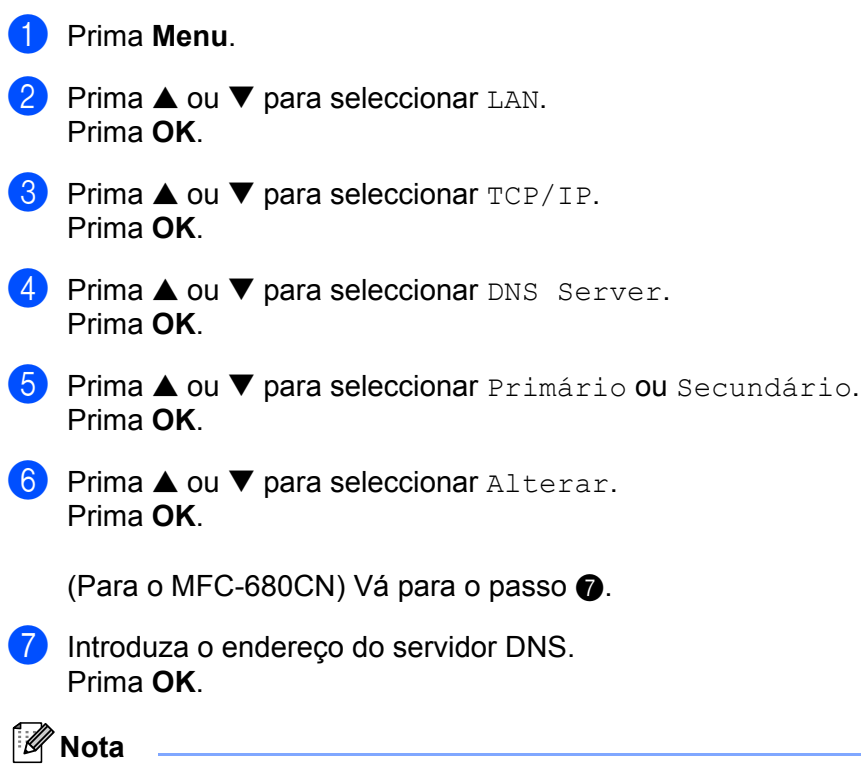

<span id="page-28-0"></span>Para modelos DCP, prima repetidamente ▲ ou ▼ para introduzir o primeiro número de três dígitos do endereço do servidor DNS. Prima  $\blacktriangleright$  para introduzir o segundo número de três dígitos. Repita este procedimento até ter introduzido o quarto número de três dígitos que termina o endereço do servidor DNS. Prima **OK**.

**8** Prima **Parar/Sair**.

#### **Endereço IP do servidor DNS primário <sup>3</sup>**

Este campo especifica o endereço IP do servidor DNS (Domain Name Service) primário.

#### **Endereço IP do servidor DNS secundário <sup>3</sup>**

Este campo especifica o endereço IP do servidor DNS secundário. É utilizado como cópia de segurança do endereço do servidor DNS primário. Se o servidor primário não estiver disponível, a máquina contacta o servidor DNS secundário.

### <span id="page-28-1"></span>**APIPA <sup>3</sup>**

Se activar esta opção, o servidor de impressão atribuirá automaticamente um endereço IP Link-Local dentro do intervalo (169.254.1.0 - 169.254.254.255), se o servidor de impressão não conseguir obter um endereço IP através do método de arranque definido (consulte *[BOOT Method](#page-21-3)* na página 15). Se desactivar esta opção, o endereço IP não mudará, ainda que o servidor de impressão não consiga obter um endereço IP através do método de arranque definido.

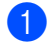

**1** Prima Menu.

- **2** Prima **▲ ou ▼ para seleccionar LAN.** Prima **OK**.
- **3** Prima **▲ ou ▼ para seleccionar** TCP/IP. Prima **OK**.
- **4** Prima **▲ ou ▼ para seleccionar APIPA.** Prima **OK**.
- **6** Prima **A** ou  $\nabla$  para seleccionar Lig ou Desl. Prima **OK**.

(Para o MFC-680CN) Prima  $\triangleleft$  ou  $\triangleright$  para seleccionar Lig ou Desl. Prima **OK**.

f Prima **Parar/Sair**.

### <span id="page-29-0"></span>**Instl vários <sup>3</sup>**

#### **Ethernet <sup>3</sup>**

 $\overline{a}$ 

Modo de ligação Ethernet. Auto permite que o servidor de impressão funcione em 100BaseTX Full ou Half Duplex, ou no modo de 10BaseT Full ou Half Duplex por auto negociação.

100BASE-TX Full Duplex (100B-FD) ou Half Duplex (100B-HD) e 10BASE-T Full Duplex (10B-FD) ou Half Duplex (10B-HD) ajustam o modo de ligação do servidor de impressão. Esta alteração é válida após reiniciar o servidor de impressão (a predefinição é Auto).

<span id="page-29-1"></span>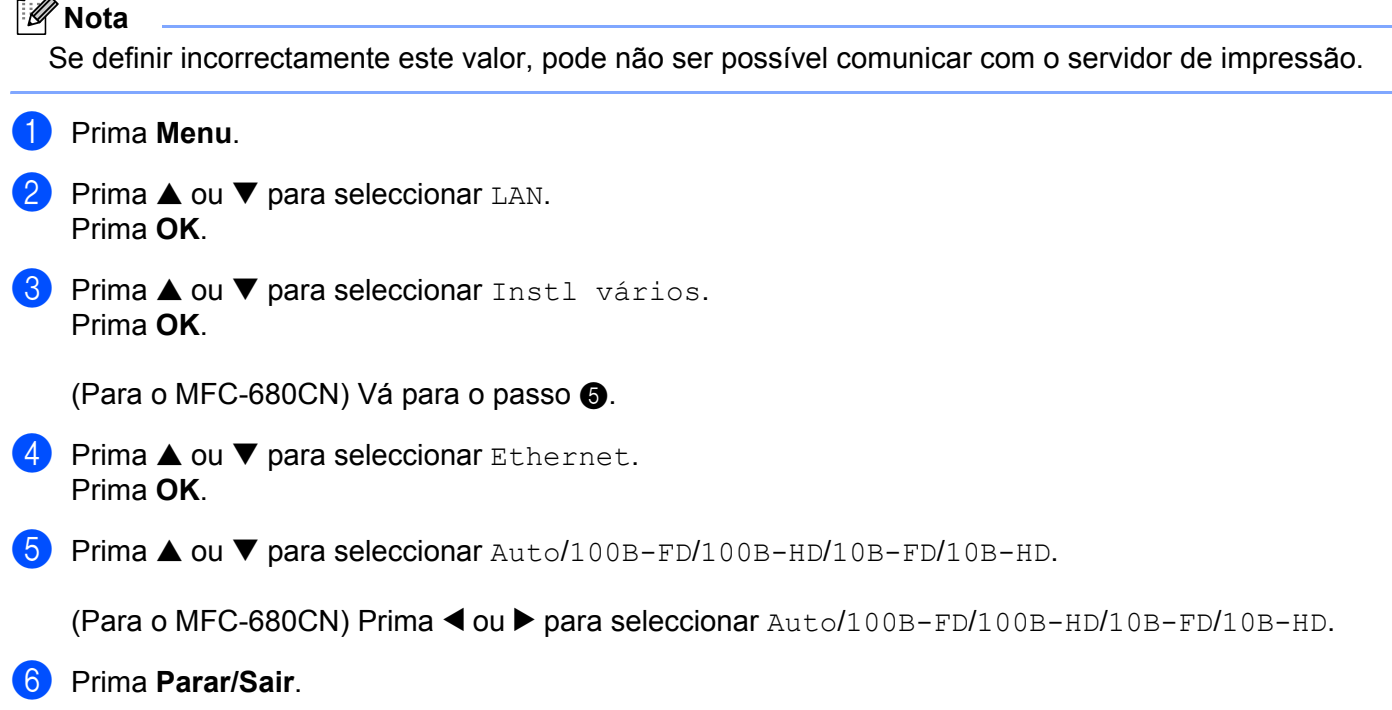

# <span id="page-30-0"></span>**Imprimir a lista de configurações da rede**

### **Nota**

Nome do nó: O nome do nó aparece na lista de configurações da rede. O nome de nó predefinido é "BRNxxxxxxxxxxxxx" <sup>1</sup> para uma rede com fios ("xxxxxxxxxxxx" corresponde ao endereço Ethernet da sua máquina).

<span id="page-30-1"></span><sup>1</sup> Para o DCP-560CN, o nome de nó predefinido é "BRN\_xxxxxx" (em que "xxxxxx" corresponde aos últimos seis dígitos do endereço Ethernet).

A lista de configurações da rede imprime um relatório de todas as configurações da rede, incluindo as definições do servidor de impressão em rede.

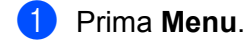

**2** Prima **▲ ou ▼ para seleccionar** Impr.relat. Prima **OK**.

- **8** Prima **▲ ou ▼ para seleccionar** Config de Rede. Prima **OK**.
- d Prima **Mono Iniciar** ou **Cor Iniciar**.

# <span id="page-31-0"></span>**Repor as predefinições de fábrica de rede <sup>3</sup>**

Se quiser repor a predefinição de fábrica do servidor de impressão (repor todas as informações, como a palavra-passe e o endereço IP), execute os seguintes passos:

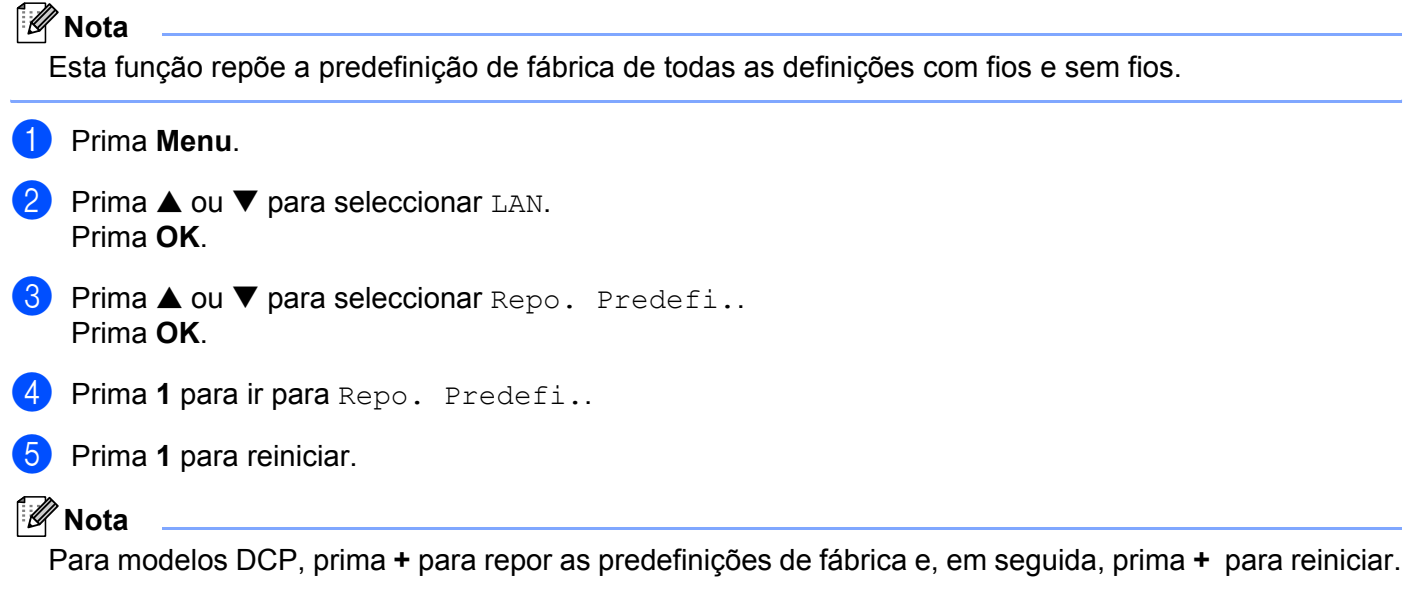

6 A máquina reiniciar-se-á. Pode agora voltar a ligar o cabo de rede e configurar as definições de rede para trabalhar com a rede.

# **4**

# <span id="page-32-0"></span>**Assistente de instalação do controlador (apenas para Windows®) <sup>4</sup>**

# <span id="page-32-1"></span>**Descrição geral <sup>4</sup>**

O Assistente de instalação do controlador pode ser utilizado para facilitar a instalação, ou mesmo para automatizar a instalação, de uma impressora ligada em rede. O Assistente de instalação do controlador também pode ser utilizado para criar ficheiros auto-executáveis que, quando executados num PC remoto, automatizam completamente a instalação do controlador de impressora. O PC remoto não tem de estar ligado a uma rede.

# <span id="page-32-2"></span>**Métodos de ligação**

O Assistente de instalação do controlador suporta dois métodos de ligação.

# <span id="page-32-3"></span>**Ponto-a-ponto**

O dispositivo está ligado à rede mas cada utilizador imprime directamente para a impressora SEM passar por uma fila de impressão central.

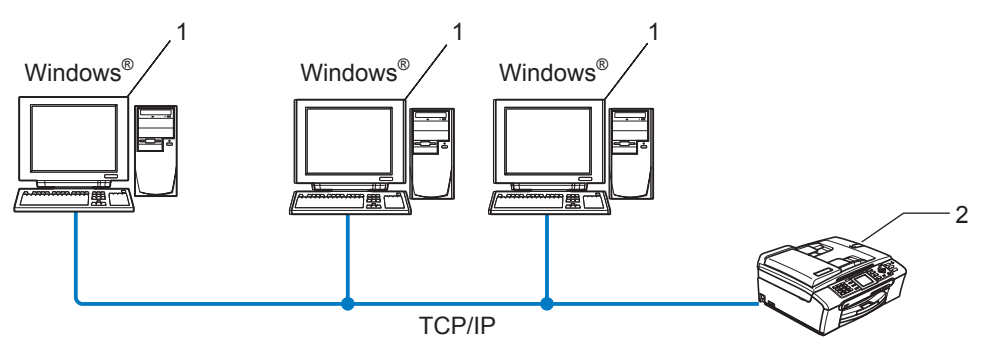

- **1 Computador cliente**
- **2 Impressora de rede (a sua máquina)**

# <span id="page-33-0"></span>**Impressora partilhada em rede <sup>4</sup>**

O dispositivo está ligado a uma rede e os trabalhos de impressão são todos geridos por uma fila de impressão central.

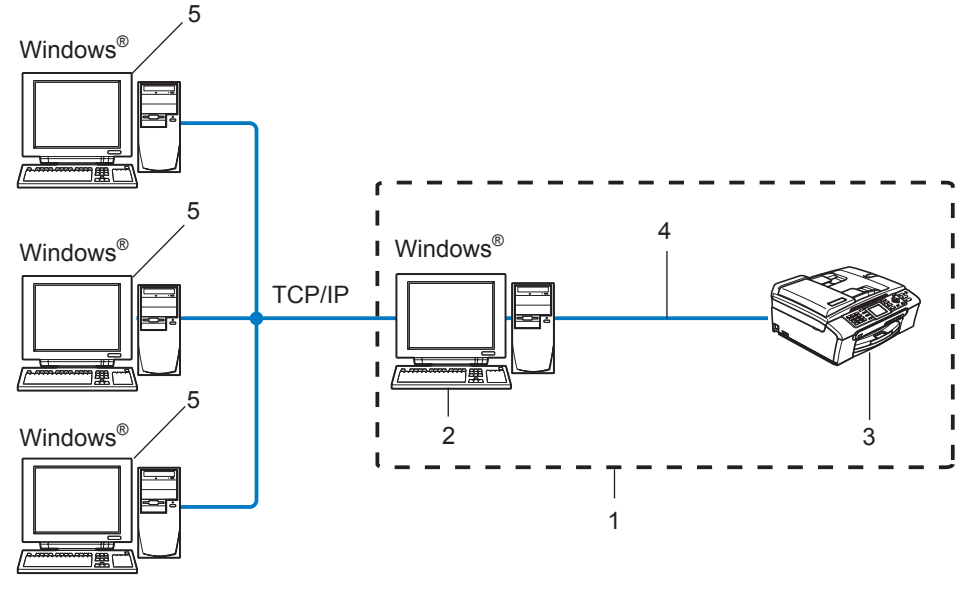

- **1 Partilhados em rede**
- **2 Servidor de impressão**
- **3 Impressora (a sua máquina)**
- **4 TCP/IP ou USB (se disponível)**
- **5 Computador cliente**

# <span id="page-34-0"></span>**Como instalar o Assistente de instalação do controlador <sup>4</sup>**

- **1** Insira o CD-ROM fornecido na unidade do CD-ROM. O ecrã de abertura aparecerá automaticamente.
- b Seleccione o idioma pretendido. Em seguida, clique em **Instalar outros controladores ou utilitários**.
- **3** Seleccione o programa de instalação do Assistente de instalação do controlador.

#### **Nota**

Se estiver a utilizar o Windows Vista™, quando aparecer o ecrã **Controlo de contas de utilizador**, clique em **Continuar**.

- 4 Clique no botão Seguinte em resposta à mensagem de boas vindas.
- **5** Leia atentamente o contrato de licença. Siga as instruções que aparecem no ecrã.
- **6** Clique em **Concluir**. O software Assistente de instalação do controlador fica, assim, instalado.

# <span id="page-35-0"></span>**Utilizar o software Assistente de instalação do controlador <sup>4</sup>**

- **1** Ao executar o assistente pela primeira vez, verá um ecrã de boas-vindas. Clique em Seguinte.
- **2** Seleccione **Impressora** e clique em **Sequinte**.
- **6** Escolha o tipo de ligação à impressora para a qual pretende imprimir.
- **4** Escolha a opção que pretende e siga as instruções apresentadas no ecrã. Se seleccionar a **Impressora de rede Brother ponto-a-ponto**, aparecerá o seguinte ecrã.

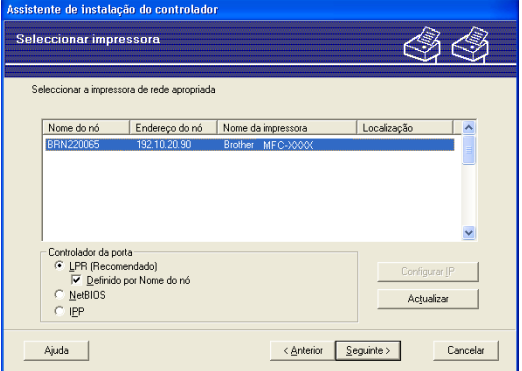

#### ■ Definir o endereco IP

Se a impressora não tiver um endereço IP, o assistente permite-lhe alterar o endereço IP seleccionando a impressora a partir da lista e seleccionando a opção **Configurar IP**. Aparece então uma caixa de diálogo que lhe permite especificar informações como o endereço IP, a máscara de sub-rede e o endereço de gateway.

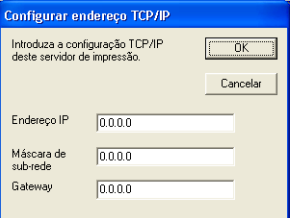

e Escolha a impressora que pretende instalar e clique em **Seguinte**. Se o controlador que pretende utilizar não estiver instalado no computador, clique no botão **Disco** e, em seguida, especifique o caminho para o ficheiro do controlador.

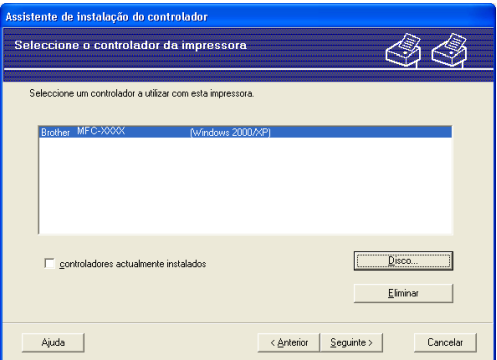

**6** Clique em **Sequinte** depois de escolher o controlador correcto.

Aparecerá um ecrã de resumo. Confirme as definições do controlador.

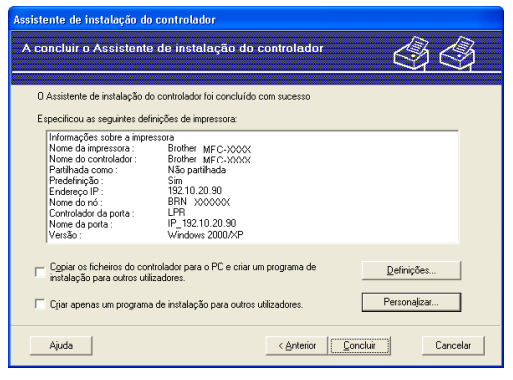

#### **Criar um ficheiro executável**

O Assistente de instalação do controlador pode também ser utilizado para criar ficheiros .EXE autoexecutáveis. Estes ficheiros .EXE auto-executáveis podem ser guardados num local da rede, copiados para um CD-ROM ou para uma disquete, ou mesmo enviados por correio electrónico para outro utilizador. Uma vez executado, o ficheiro instala automaticamente o controlador e as respectivas definições, sem qualquer intervenção do utilizador.

• **Copiar os ficheiros do controlador para o PC e criar um programa de instalação para outros utilizadores.**

Seleccione esta opção se pretender instalar o controlador no seu computador e, ainda, criar um ficheiro auto-executável para utilizar noutro computador com o mesmo sistema operativo que o seu.

#### • **Criar apenas um programa de instalação para outros utilizadores.**

Seleccione esta opção se o controlador já estiver instalado no seu computador e se pretender criar um ficheiro auto-executável sem instalar novamente o controlador no seu PC.

### **Nota**

Se estiver a trabalhar numa rede baseada em "filas" e criar um ficheiro executável para outro utilizador que não tenha acesso à mesma fila de impressão que definiu no ficheiro executável, o controlador será instalado no computador remoto utilizando a predefinição LPT1.

8 Clique em **Concluir**. O controlador será automaticamente instalado no seu computador.

# <span id="page-37-0"></span>**Impressão em rede no Windows® Impressão ponto-a-ponto básica com TCP/IP <sup>5</sup>**

# <span id="page-37-1"></span>**Descrição geral <sup>5</sup>**

Se for utilizador de Windows<sup>®</sup> e quiser imprimir utilizando o protocolo TCP/IP num ambiente ponto-a-ponto, siga as instruções deste capítulo. Este capítulo explica como instalar o software de rede e o controlador de impressora de que irá precisar para poder imprimir através da impressora de rede.

### **Nota**

**5**

- Tem de configurar o endereço IP da máquina antes de executar os passos descritos neste capítulo. Se não tiver configurado o endereço IP, antes de mais consulte *[Definir o endereço IP e a máscara de sub](#page-16-0)rede* [na página 10.](#page-16-0)
- Verifique se o computador anfitrião e o servidor de impressão estão ambos na mesma sub-rede, ou se o router está correctamente configurado para transmitir dados entre os dois dispositivos.
- Se estiver a ligar a uma Fila de Impressão em Rede ou Partilha (apenas impressão), consulte *[Instalação](#page-52-0)  [com uma Fila de impressão em rede ou uma Partilha \(apenas controlador de impressora\)](#page-52-0)* na página 46 para obter informações detalhadas sobre a instalação.

# <span id="page-37-2"></span>**Para utilizadores de Windows® 2000/XP e Windows Vista™**

Por predefinição, os sistemas Windows® 2000/XP e Windows Vista™ instalam o software de impressão necessário para que possa imprimir. Esta secção descreve a configuração mais habitualmente utilizada, a impressão através da porta TCP/IP padrão.

Se já tiver instalado o controlador de impressora, vá para *[Controlador de impressora já instalado](#page-38-1)* na página 32.

### <span id="page-37-3"></span>**Configurar a porta TCP/IP padrão <sup>5</sup>**

#### **Controlador de impressora ainda não instalado <sup>5</sup>**

- **EXECUTE O programa de instalação do CD-ROM, de acordo com o Guia de instalação rápida.**
- b Seleccione o nome do modelo e o seu idioma (se necessário) e, em seguida, clique em **Instalar outros controladores ou utilitários**.
- **3** Clique em **Controlador de impressora (Apenas)**.
- d Clique no botão **Seguinte** em resposta à mensagem de boas vindas. Siga as instruções que aparecem no ecrã.
- **6** Seleccione **Instalação standard** e clique em Seguinte.
- f Escolha **Impressora de rede Brother ponto-a-ponto** e clique em **Seguinte**.

g Siga as instruções apresentadas no ecrã e clique em **OK**.

**Nota**

Contacte o administrador se tiver dúvidas sobre a localização e o nome da impressora na rede.

8 Prossiga com o Assistente e, quando terminar, clique em **Concluir**.

#### <span id="page-38-1"></span>**Controlador de impressora já instalado <sup>5</sup>**

Se já tiver instalado o controlador de impressora e quiser configurá-lo para impressão em rede, siga os seguintes passos:

1 Para Windows Vista™: Clique no botão **Iniciar**, **Painel de controlo**, **Hardware e Som** e, por fim, **Impressoras**. Para o Windows® XP: Clique no botão **Iniciar** e seleccione **Impressoras e faxes**. Para Windows® 2000. Clique no botão **Iniciar**, seleccione **Definições** e, em seguida, **Impressoras**.

- b Clique com o botão direito do rato no controlador que pretende configurar e seleccione **Propriedades**.
- **8** Clique no separador **Portas** e clique no botão **Adicionar porta**.
- d Seleccione a porta que pretende utilizar. Normalmente será a **Porta TCP/IP padrão**. Clique no botão **Nova porta...**.
- **6** O Assistente para porta TCP/IP padrão iniciar-se-á.
- **6** Introduza o endereço IP da sua impressora de rede. Clique em Seguinte.
- g Clique em **Concluir**.
- h Feche as caixas de diálogo **Portas de impressora** e **Propriedades**.

# <span id="page-38-0"></span>**Outras fontes de informação**

Consulte *[Configurar a sua impressora de rede](#page-14-0)* na página 8 para saber como configurar o endereço IP da impressora.

**5**

# **6**

# <span id="page-39-0"></span>**Impressão em rede em Macintosh® 6**

# <span id="page-39-1"></span>**Descrição geral <sup>6</sup>**

Este capítulo explica como imprimir em Macintosh®, numa rede com a funcionalidade de Configuração de rede simples, em Mac OS® X 10.2.4 ou superior.

Para mais informações sobre impressão em Macintosh® visite o Brother Solutions Center em: http://solutions.brother.com.

### <span id="page-39-2"></span>**Como seleccionar o servidor de impressão (TCP/IP) <sup>6</sup>**

- **1** Ligue a máquina.
- **2** Seleccione **Applications** no menu **Go**.
- **6** Abra a pasta **Utilities**.
- 4 Clique duas vezes no ícone **Printer Setup Utility**. (Utilizadores de Mac OS<sup>®</sup> X 10.2.x, clicar no ícone **Print Center**.)
- **6** Clique em **Add** (Adicionar). (Utilizadores de Mac OS® X 10.2.4 a 10.3) Seguir para  $\odot$ . (Utilizadores de Mac OS $^{\circledR}$  X 10.4) Se[g](#page-40-1)uir para  $\bullet$ .

<span id="page-40-0"></span>**6** (Utilizadores de Mac OS<sup>®</sup> X 10.2.4 to 10.3.x) Fazer a seguinte selecção.

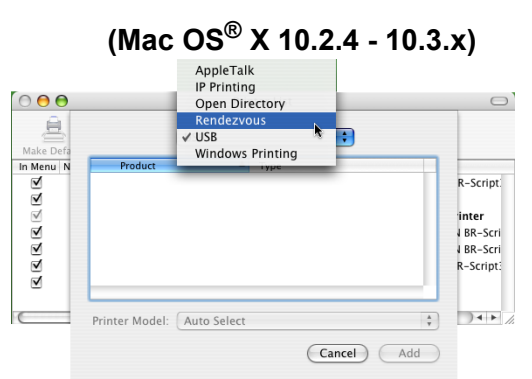

<span id="page-40-1"></span>**T** Seleccione **Brother MFC-XXXX** (em que XXXX corresponde ao nome do modelo) e, em seguida, clique em **Add** (Adicionar).

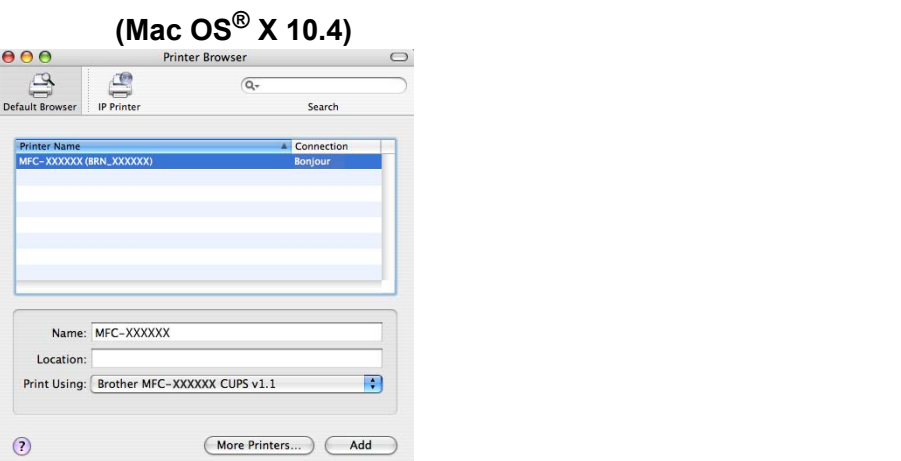

8 Clique na impressora e, em seguida, clique em Make Default para estabelecê-la como impressora predefinida. A impressora está agora pronta.

# <span id="page-41-0"></span>**Alterar as definições do servidor de impressão <sup>6</sup>**

# <span id="page-41-1"></span>**Alterar a configuração utilizando a Configuração Remota (Não disponível para modelos DCP) <sup>6</sup>**

Num Macintosh<sup>®</sup>, também pode alterar os parâmetros da impressora ou do servidor de impressão utilizando a aplicação Configuração Remota. Consulte *[Utilizar a Configuração Remota para alterar as definições do](#page-20-0)  [servidor de impressão \(Não disponível para modelos DCP\)](#page-20-0)* na página 14.

### <span id="page-41-2"></span>**Utilizar o utilitário BRAdmin Light para alterar as definições do servidor de impressão6**

O utilitário Brother BRAdmin Light é uma aplicação Java concebida para ambientes Mac OS X 10.2.4 ou superior. O BRAdmin Light permite-lhe alterar as definições de rede em máquinas de rede Brother.

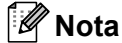

- <span id="page-41-5"></span>• Utilize o utilitário BRAdmin Light incluído no CD-ROM fornecido com o seu produto Brother. Também pode transferir a versão mais recente do Brother BRAdmin Light a partir do site [http://solutions.brother.com.](http://solutions.brother.com)
- Nome do nó: O nome do nó aparece no BRAdmin Light. O nome de nó predefinido é BRNxxxxxxxxxx $^1$  $^1$ para uma rede com fios (em que xxxxxxxxxxxx corresponde ao endereço Ethernet da sua máquina).
	- <sup>1</sup> Para o DCP560CN, o nome de nó predefinido é BRN\_xxxxxx (em que xxxxxx corresponde aos últimos dígitos do endereço Ethernet).
- <span id="page-41-4"></span>**1** Inicie o utilitário BRAdmin Light, clicando duas vezes no ícone **Macintosh HD** no ambiente de trabalho e clicando em **Library** / **Printers** / **Brother** / **Utilities**. Em seguida, clique duas vezes no ficheiro **BRAdmin Light.jar**.
- 2 Seleccione o servidor de impressão cujas definições pretende alterar.
- **3** Seleccione **Configurar servidor de impressão** no menu **Controlo**.
- d Introduza uma palavra-passe, se a tiver definido. Pode agora alterar as definições do servidor de impressão

# <span id="page-41-3"></span>**Outras fontes de informação**

- **1** Visite o site <http://solutions.brother.com> para obter mais informações sobre impressão em rede.
- **2)** Consulte *[Definir o endereço IP e a máscara de sub-rede](#page-16-0)* na página 10 para saber como configurar o endereço IP da impressora.

# <span id="page-42-0"></span>**Resolução de problemas <sup>7</sup>**

# <span id="page-42-1"></span>**Descrição geral <sup>7</sup>**

**7**

Este capítulo explica como resolver problemas de rede típicos com que poderá deparar-se ao utilizar a máquina. Se, após a leitura deste capítulo, não conseguir resolver o seu problema, visite o Brother Solutions Center no endereço:<http://solutions.brother.com>

Este capítulo está dividido nas seguintes secções:

- Problemas gerais
- Problemas relacionados com a instalação do software de impressão em rede
- Problemas relacionados com a impressão
- Problemas relacionados com a digitalização e o PC-FAX
- Resolução de problemas específicos de protocolos

# <span id="page-42-3"></span><span id="page-42-2"></span>**Problemas gerais**

#### **O CD-ROM foi inserido, mas não iniciou automaticamente. <sup>7</sup>**

Se o seu computador não suportar a função de execução automática (Autorun), o menu não aparecerá automaticamente depois de inserir o CD-ROM. Nesse caso, execute o ficheiro **setup.exe**, no directório raiz do CD-ROM.

#### **Como repor as predefinições de fábrica do servidor de impressão Brother <sup>7</sup>**

Pode repor a predefinição de fábrica do servidor de impressão (repor todas as informações, como a palavrapasse e o endereço IP). Consulte *[Repor as predefinições de fábrica de rede](#page-31-0)* na página 25.

#### **O meu computador não encontra a máquina/servidor de impressão A minha máquina/servidor de impressão não aparece na janela da Configuração Remota, no BRAdmin Light ou BRAdmin Professional <sup>7</sup>**

**Para Windows**<sup>®</sup>

<span id="page-42-4"></span>A firewall do seu computador pode estar a bloquear a ligação à rede necessária para a máquina. Nesse caso, terá de desactivar a firewall do seu computador e reinstalar os controladores.

#### **Utilizadores de Windows® XP SP2: <sup>7</sup>**

- a Clique no botão **Iniciar**, em **Painel de controlo** e em **Ligações de rede e de Internet**.
- **2** Clique duas vezes em Firewall do Windows.
- c Clique no separador **Geral**. Certifique-se de que a opção **Desligado (não recomendado)** está seleccionada.
- d Clique em **OK**.

Depois de instalar o software, reactive a sua firewall.

#### **Utilizadores de Windows Vista™: <sup>7</sup>**

- a Clique no botão **Iniciar**, **Painel de controlo**, **Rede e Internet**, **Firewall do Windows** e clique em **Alterar definições**.
- **2.** Quando aparecer o ecrã **Controlo de contas de utilizador**, execute o seguinte procedimento.
	- Utilizadores com privilégios de administrador: Clique em **Continuar**.
	- Para utilizadores sem privilégios de administrador: Introduza a palavra-passe de administrador e clique em **OK**.
- **3** Clique no separador **Geral**. Certifique-se de que a opção **Desligado (não recomendado)** está seleccionada.

4 Clique em OK.

### **Nota**

Depois de instalar o software, reactive a sua firewall.

**Para Macintosh**<sup>®</sup>

Volte a seleccionar a sua máquina na aplicação Device Selector situada em Macintosh **HD**/**Library**/**Printers**/**Brother**/**Utilities** ou a partir da lista de menus pendente de ControlCenter2.

# <span id="page-43-0"></span>**Problemas relacionados com a instalação do software de impressão em rede**

<span id="page-43-1"></span>**O servidor de impressão Brother não foi encontrado durante a configuração da instalação do software de impressão em rede ou a partir do controlador de impressora da máquina Brother no Windows®. O servidor de impressão Brother não foi encontrado utilizando as capacidades de Configuração de rede simples do Mac OS® X. <sup>7</sup>**

■ Para uma rede com uma ligação por cabo Ethernet

Certifique-se de que definiu correctamente o endereço IP do servidor de impressão Brother, de acordo com o Capítulo 2 deste Manual do utilizador, antes de instalar o software de impressão em rede ou o controlador de impressora.

Verifique os seguintes pontos:

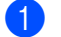

- **a Certifique-se de que a máquina está ligada, online e pronta para imprimir.**
- **2** Verifique se o LCD apresenta momentaneamente a mensagem LAN Activa após a ligação à rede. O LCD apresenta a mensagem LAN Activa: O servidor de impressão está ligado à rede. O LCD não apresenta a mensagem LAN Activa: O servidor de impressão não está ligado à rede.

**(3)** Imprima a lista de configurações da rede e verifique se as definições (como, por exemplo, o endereco IP) estão correctas para a sua rede. O problema pode resultar da não correspondência ou duplicação do endereço IP. Verifique se o endereço IP foi correctamente carregado no servidor de impressão. Certifique-se de que mais nenhum nó na rede tem este endereço IP. Para obter informações sobre como imprimir a lista de configurações da rede, consulte *[Imprimir a lista de configurações da](#page-30-0)  rede* [na página 24](#page-30-0).

<span id="page-44-0"></span>4 Verifique se o servidor de impressão aparece na rede, da seguinte forma:

#### **Para Windows®**

Tente fazer um ping ao servidor de impressão a partir da linha de comandos do sistema operativo anfitrião, utilizando o comando:

<span id="page-44-2"></span>ping enderecoip

Em que enderecoip corresponde ao endereço IP do servidor de impressão (note que, por vezes, pode ter de aguardar até dois minutos, até o servidor carregar o endereço IP, depois de definir o endereço IP).

- Mac OS<sup>®</sup> X 10.2.4 ou superior.
	- **1** Seleccione **Applications** no menu **Go**.
	- **2** Abra a pasta **Utilities**.
	- **3** Clique duas vezes no ícone **Terminal**.
	- **4** Tente fazer um ping ao servidor de impressão a partir da janela Terminal:
		- ping enderecoip

Em que enderecoip corresponde ao endereço IP do servidor de impressão (note que, por vezes, pode ter de aguardar até dois minutos, até o servidor carregar o endereço IP, depois de definir o endereço IP).

**5** Se tiver tenta[d](#page-44-0)o o procedimento descrito nos passos  $\bullet$  a  $\bullet$  e o problema persistir, reponha as predefinições de fábrica do servidor de impressão e tente novamente a partir da configuração inicial. Para obter informações sobre como repor as predefinições de fábrica, consulte *[Repor as predefinições](#page-31-0)  [de fábrica de rede](#page-31-0)* na página 25.

#### **6** Verifique os seguintes pontos:

<span id="page-44-1"></span>Se a instalação tiver falhado, a firewall do seu computador poderá estar a bloquear a ligação à rede necessária para a máquina. Nesse caso, terá de desactivar a firewall do seu computador e reinstalar os controladores. Para obter mais informações, consulte *[Problemas gerais](#page-42-3)* na página 36. Se estiver a utilizar um software de firewall pessoal, consulte o Manual do utilizador do seu software ou contacte o fabricante.

# <span id="page-45-0"></span>**Problemas relacionados com a impressão <sup>7</sup>**

#### **O trabalho não é impresso <sup>7</sup>**

Certifique-se de que o estado e a configuração do servidor de impressão estão correctos. Verifique o seguinte:

<span id="page-45-2"></span>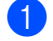

**1)** Certifique-se de que a máquina está ligada, online e pronta para imprimir.

- 2) Imprima a lista de configurações da rede da máquina e verifique se as definições (como, por exemplo, o endereço IP) estão correctas para a sua rede. O problema pode resultar da não correspondência ou duplicação do endereço IP. Verifique se o endereço IP foi correctamente carregado no servidor de impressão. Certifique-se de que mais nenhum nó na rede tem este endereço IP.
- <span id="page-45-3"></span>**(3)** Verifique se o servidor de impressão aparece na rede, da sequinte forma:

### **Para Windows®**

**1** Tente fazer um ping ao servidor de impressão a partir da linha de comandos do sistema operativo anfitrião, utilizando o comando:

<span id="page-45-4"></span>ping enderecoip

Em que enderecoip corresponde ao endereço IP do servidor de impressão (note que, por vezes, pode ter de aguardar até dois minutos, até o servidor carregar o endereço IP, depois de definir o endereço IP).

- **2** Se receber uma resposta bem sucedida, passe para a secção de resolução de problemas de Impressão ponto-a-ponto (LPR) em Win[d](#page-45-1)ows<sup>®</sup>. Caso contrário, vá para **@**.
- **Mac OS® X 10.2.4 ou superior.**
	- **1** Seleccione **Applications** no menu **Go**.
	- **2** Abra a pasta **Utilities**.
	- **3** Clique duas vezes no ícone **Terminal**.
	- **4** Tente fazer um ping ao servidor de impressão a partir da janela Terminal: ping enderecoip Em que enderecoip corresponde ao endereço IP do servidor de impressão (note que, por vezes, pode ter de aguardar até dois minutos, até o servidor carregar o endereço IP, depois de definir o endereço IP).

<span id="page-45-1"></span>Se tiver tent[a](#page-45-2)do o pro[c](#page-45-3)edimento descrito nos passos  $\bigcirc$  a  $\bigcirc$  e o problema persistir, reponha as predefinições de fábrica do servidor de impressão e tente novamente a partir da configuração inicial. Para obter informações sobre como repor as predefinições de fábrica, consulte *[Repor as predefinições](#page-31-0)  [de fábrica de rede](#page-31-0)* na página 25.

#### **Erro durante a impressão <sup>7</sup>**

Se tentar imprimir quando outros utilizadores estiverem a imprimir trabalhos de grandes dimensões (com muitas páginas ou com alta resolução de cores), a impressora não aceitará o seu trabalho de impressão enquanto o trabalho em curso não terminar. Se o tempo de espera do seu trabalho de impressão exceder um determinado limite, ocorrerá um erro de tempo excedido, gerando uma mensagem de erro. Nesse caso, envie novamente o seu trabalho quando os outros tiverem terminado.

# <span id="page-46-0"></span>**Problemas relacionados com a digitalização e o PC Fax <sup>7</sup>**

# **A funcionalidade de digitalização em rede não funciona em Windows®**

### **A funcionalidade de PC Fax em rede não funciona no Windows® <sup>7</sup>**

<span id="page-46-2"></span>As definições de firewall do seu PC podem recusar a ligação à rede necessária para a impressão em rede, digitalização em rede e PC Fax. Se estiver a utilizar a firewall do Windows® e tiver instalado o MFL-Pro Suite a partir do CD-ROM, as definições de firewall necessárias já foram efectuadas. Se não tiver instalado este software a partir do CD-ROM, siga as instruções que se seguem para configurar a firewall do Windows. Se estiver a utilizar qualquer outro software de firewall pessoal, consulte o Manual do utilizador do seu software ou contacte o fabricante.

#### **Informações sobre o número de porta UDP para configuração da firewall <sup>7</sup>**

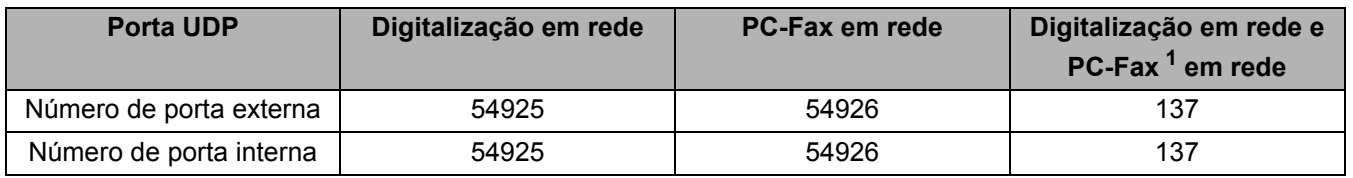

<span id="page-46-1"></span> $1$  Adicione o número de porta 137 se continuar a ter problemas na ligação à rede depois de ter adicionado a porta 54925 e 54926. O número de porta 137 também suporta as funções de impressão, PhotoCapture Center™ e Configuração Remota através da rede.

### **Utilizadores de Windows® XP SP2: <sup>7</sup>**

a Clique no botão **Iniciar**, **Painel de controlo**, **Ligações de rede e de Internet** e, por fim, **Firewall do Windows**. Certifique-se de que a **Firewall do Windows**, no separador **Geral**, está activada.

b Clique no separador **Avançado** e no botão **Definições...**.

- **3** Clique no botão **Adicionar**.
- d Adicione a porta **54925** para a digitalização em rede, introduzindo as seguintes informações:

1. Em **Descrição do serviço**: Introduza qualquer descrição como, por exemplo, "Scanner Brother". 2. Em **Nome ou endereço IP (por exemplo 192.168.0.12) do computador que hospeda este serviço na rede**: Introduza "Localhost".

- 3. Em **Número da porta externa para este serviço**: Introduza "**54925**".
- 4. Em **Número de porta interna para este serviço**: Introduza "**54925**".
- 5. Certifique-se de que **UDP** está seleccionado.
- 6. Clique em **OK**.
- **6** Clique no botão **Adicionar**.
- f Adicione a porta **54926** para a função de PC-Fax em rede, introduzindo as seguintes informações: 1. Em **Descrição do serviço**: Introduza qualquer descrição como, por exemplo, "PC Fax Brother".

2. Em **Nome ou endereço IP (por exemplo 192.168.0.12) do computador que hospeda este serviço na rede**: Introduza "Localhost".

- 3. Em **Número da porta externa para este serviço**: Introduza "**54926**".
- 4. Em **Número de porta interna para este serviço**: Introduza "**54926**".
- 5. Certifique-se de que **UDP** está seleccionado.
- 6. Clique em **OK**.
- g Se continuar com problemas na ligação à rede, clique no botão **Adicionar**.
- **8** Adicione a porta 137 para as funções de digitalização em rede e PC-Fax em rede, introduzindo as seguintes informações:

1. Em **Descrição do serviço**: Introduza qualquer descrição como, por exemplo, "Recepção de PC Fax Brother".

2. Em **Nome ou endereço IP (por exemplo 192.168.0.12) do computador que hospeda este serviço na rede**: Introduza "Localhost".

- 3. Em **Número da porta externa para este serviço**: Introduza "**137**".
- 4. Em **Número de porta interna para este serviço**: Introduza "**137**".
- 5. Certifique-se de que **UDP** está seleccionado.
- 6. Clique em **OK**.
- i Certifique-se de que a nova definição foi adicionada e está marcada e, em seguida, clique em **OK**.

#### **Utilizadores de Windows Vista™: <sup>7</sup>**

- a Clique no botão **Iniciar**, **Painel de controlo**, **Rede e Internet**, **Firewall do Windows** e clique em **Alterar definições**.
- **2** Quando aparecer o ecrã **Controlo de contas de utilizador**, execute o seguinte procedimento.
	- Utilizadores com privilégios de administrador: Clique em **Continuar**.
	- Para utilizadores sem privilégios de administrador: Introduza a palavra-passe de administrador e clique em **OK**.
- **63** Certifique-se de que a **Firewall do Windows**, no separador **Geral**, está activada.
- d Clique no separador **Excepções**.
- **6** Clique no botão **Adicionar porta...**.
- **6** Para adicionar a porta 54925 para a digitalização em rede, introduza as seguintes informações:
	- 1. Em **Nome**: Introduza qualquer descrição como, por exemplo, "Scanner Brother".
	- 2. Em **Número da porta**: Introduza "**54925**".
	- 3. Certifique-se de que **UDP** está seleccionado.
	- 4. Clique em **OK**.
- **Z** Clique no botão **Adicionar porta...**.
- **68** Para adicionar a porta **54926** para PC Fax em rede, introduza as seguintes informações:
	- 1. Em **Nome**: Introduza qualquer descrição como, por exemplo, "PC Fax Brother".
	- 2. Em **Número da porta**: Introduza "**54926**".
	- 3. Certifique-se de que **UDP** está seleccionado.
	- 4. Clique em **OK**.
- i Certifique-se de que a nova definição foi adicionada e está marcada e, em seguida, clique em **Aplicar**.
- 10 Se continuar com problemas na ligação à rede (na digitalização ou impressão em rede), marque a caixa **Partilha de ficheiros e impressoras** no separador **Excepções** e clique em **Aplicar**.

# <span id="page-48-1"></span><span id="page-48-0"></span>**Utilizar servicos**

Um serviço é um recurso que pode ser acedido por computadores que pretendam imprimir para o servidor de impressão Brother. O servidor de impressão Brother oferece os seguintes serviços predefinidos (execute o comando SHOW SERVICE na consola remota do servidor de impressão Brother para ver uma lista de serviços disponíveis): Escreva HELP na linha de comandos para ver uma lista dos comandos suportados.

<span id="page-48-9"></span><span id="page-48-6"></span>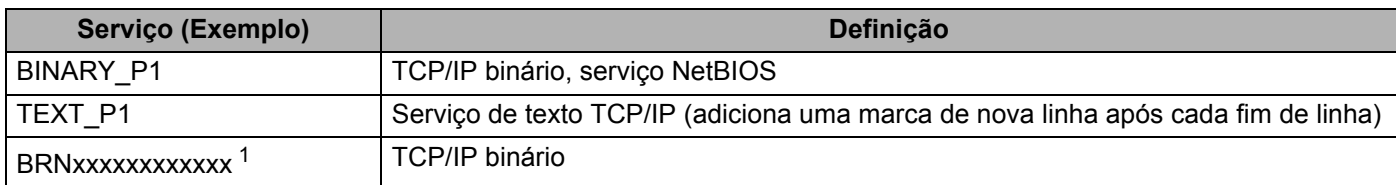

<span id="page-48-7"></span>Em que xxxxxxxxxxxx corresponde ao endereço Ethernet da sua máquina.

<span id="page-48-5"></span>Para o DCP560CN, BRN\_xxxxxx\_P1 (em que xxxxxx corresponde aos seis últimos dígitos do endereço Ethernet).

# <span id="page-48-2"></span>**Outras formas de definir o endereço IP (para utilizadores experientes e administradores)**

Para obter informações sobre como configurar a máquina para funcionar em rede através do utilitário BRAdmin Light, consulte *[Definir o endereço IP e a máscara de sub-rede](#page-16-0)* na página 10.

### <span id="page-48-3"></span>**Utilizar o DHCP para configurar o endereço IP <sup>A</sup>**

<span id="page-48-8"></span>O Dynamic Host Configuration Protocol (DHCP) é um de entre vários mecanismos automatizados para atribuição de endereços IP. Se tiver um servidor DHCP na rede, o servidor de impressão obterá automaticamente o respectivo endereço IP a partir do servidor DHCP e registará o seu nome em qualquer DNS compatível com RFC 1001 e 1002.

### **Nota**

Se não quiser configurar o seu servidor de impressão via DHCP, BOOTP ou RARP, tem de definir o método de arranque como estático para que o servidor de impressão tenha um endereço IP estático. Desta forma, evitará que o servidor de impressão tente obter um endereço IP de algum destes sistemas. Para alterar o método de arranque, use o utilitário BRAdmin Light.

# <span id="page-48-4"></span>**Utilizar o BOOTP para configurar o endereço IP <sup>A</sup>**

O BOOTP é uma alternativa ao rarp, que apresenta a vantagem de permitir a configuração da máscara de sub-rede e da gateway. Para utilizar o BOOTP para configurar o endereço IP certifique-se de que o BOOTP está instalado e activo no computador anfitrião (deverá aparecer no ficheiro /etc/services do sistema anfitrião como um serviço real; escreva man bootpd ou consulte a documentação do seu sistema para obter mais informações). O BOOTP é geralmente iniciado através do ficheiro /etc/inetd.conf, pelo que poderá ter de activá-lo removendo o cardinal "#" que se encontra na entrada bootp deste ficheiro. Por exemplo, uma entrada bootp típica do ficheiro /etc/inetd.conf seria:

#bootp dgram udp wait /usr/etc/bootpd bootpd -i

Conforme o sistema, esta entrada pode chamar-se "bootps" em vez de "bootp".

### **Nota**

Para activar o BOOTP, basta utilizar um editor para eliminar o cardinal "#" (se não houver cardinal "#", significa que o BOOTP já está activado). Edite o ficheiro de configuração do BOOTP (normalmente /etc/bootptab) e introduza o nome, tipo de rede (1 para Ethernet), endereço Ethernet e IP, máscara de sub-rede e gateway do servidor de impressão. Infelizmente, não há nenhum formato padrão exacto para o fazer, pelo que terá de consultar a documentação do seu sistema para determinar como introduzir estas informações (muitos sistemas UNIX<sup>®</sup> têm também exemplos de modelos no ficheiro bootptab que poderá utilizar como referência). Alguns exemplos de entradas /etc/bootptab típicas incluem:

```
(Para o DCP-560CN)
```
BRN\_310107 1 00:80:77:31:01:07 192.189.207.3

e:

BRN\_310107:ht=ethernet:ha=008077310107:\

ip=192.189.207.3:

(Para outros modelos)

BRN008077310107 1 00:80:77:31:01:07 192.189.207.3

e:

BRN008077310107:ht=ethernet:ha=008077310107:\

ip=192.189.207.3:

Algumas implementações de software anfitrião BOOTP não responderão a pedidos de BOOTP se não tiver incluído um nome de ficheiro de transferência no ficheiro de configuração; nesse caso, basta criar um ficheiro nulo no sistema anfitrião e especificar o nome deste ficheiro e o respectivo caminho no ficheiro de configuração.

Tal como no rarp, o servidor de impressão Brother carregará o seu endereço IP do servidor BOOTP quando a impressora for ligada.

### <span id="page-49-0"></span>**Utilizar o RARP para configurar o endereço IP**

O endereço IP do servidor de impressão Brother pode ser configurado através da funcionalidade Reverse ARP (RARP) no computador anfitrião. O processo é efectuado através da edição do ficheiro /etc/ethers (se este ficheiro não existir, pode criá-lo) e da introdução de uma entrada semelhante à que se segue:

(Para o DCP-560CN) 00:80:77:31:01:07 BRN\_310107

(Para outros modelos) 00:80:77:31:01:07 BRN008077310107

Em que a primeira entrada é o endereço Ethernet do servidor de impressão e a segunda entrada é o nome do servidor de impressão (o nome tem de ser igual ao introduzido no ficheiro /etc/hosts).

Se o daemon de rarp ainda não estiver em execução, inicie-o (conforme o sistema, o comando pode ser rarpd, rarpd -a, in.rarpd -a ou outro; escreva man rarpd ou consulte a documentação do seu sistema para obter mais informações). Para verificar se o daemon de rarp está em execução num sistema UNIX® Berkeley, introduza o seguinte comando:

**A**

ps -ax | grep -v grep | grep rarpd

Para sistemas UNIX® AT&T, introduza:

ps -ef | grep -v grep | grep rarpd

O servidor de impressão Brother obterá o endereço IP do daemon de rarp quando a impressora for ligada.

### <span id="page-50-0"></span>**Utilizar o APIPA para configurar o endereço IP <sup>A</sup>**

O servidor de impressão Brother suporta o protocolo Automatic Private IP Addressing (APIPA). Com o APIPA, os clientes DHCP configuram automaticamente um endereço IP e uma máscara de sub-rede quando não está disponível um servidor DHCP. O dispositivo escolhe o seu próprio endereço IP, no intervalo de 169.254.1.0 a 169.254.254.255. A máscara de sub-rede é automaticamente definida como 255.255.0.0 e o endereço de gateway como 0.0.0.0.

Por predefinição, o protocolo APIPA está activado. Pode desactivar o protocolo APIPA utilizando o painel de controlo da máquina. Para obter mais informações, consulte *APIPA* [na página 22.](#page-28-1)

Se desactivar o protocolo APIPA, o endereço IP predefinido do servidor de impressão da Brother será 192.0.0.192. No entanto, pode alterar facilmente este número de endereço IP para que corresponda aos detalhes do endereço IP da sua rede.

### <span id="page-50-1"></span>**Utilizar o ARP para configurar o endereço IP**

Se não puder utilizar o BRAdmin e se a sua rede não utilizar um servidor DHCP, pode utilizar o comando ARP. O comando ARP está disponível em sistemas Windows® com o TCP/IP instalado, bem como em sistemas UNIX<sup>®</sup>. Para utilizar o ARP, introduza o seguinte comando na linha de comandos:

arp -s enderecoip enderecoethernet

Em que enderecoethernet corresponde ao endereço Ethernet (endereço MAC) do servidor de impressão e enderecoip corresponde ao endereço IP do servidor de impressão. Por exemplo:

#### ■ Sistemas Windows<sup>®</sup>

Os sistemas Windows<sup>®</sup> requerem a utilização do carácter hífen "-" entre cada dígito do endereço Ethernet.

arp -s 192.168.1.2 00-80-77-31-01-07

#### ■ Sistemas UNIX<sup>®</sup>/Linux

Tipicamente, os sistemas UNIX<sup>®</sup> e Linux requerem a utilização do carácter dois pontos ":" entre cada dígito do endereço Ethernet.

arp -s 192.168.1.2 00:80:77:31:01:07

### **Nota**

Tem de estar no mesmo segmento Ethernet (ou seja, não pode existir um router entre o servidor de impressão e o sistema operativo) para utilizar o comando arp -s.

Se existir um router, pode utilizar o BOOTP ou outros métodos descritos neste capítulo para introduzir o endereço IP. Se o Administrador tiver configurado o sistema para atribuir endereços IP via BOOTP, DHCP ou RARP, o servidor de impressão Brother pode receber um endereço IP de qualquer um destes sistemas

de atribuição de endereços IP. Nesse caso, não terá de utilizar o comando ARP. O comando ARP só funciona uma vez. Por motivos de segurança, uma vez configurado o endereço IP de um servidor de impressão Brother através do comando ARP, não pode utilizar o comando ARP novamente para alterar o endereço. O servidor de impressão ignorará qualquer tentativa de o fazer. Se quiser alterar novamente o endereço IP, utilize um web browser, TELNET (através do comando SET IP ADDRESS), ou reponha os valores de fábrica no servidor de impressão (o que lhe permitirá utilizar novamente o comando ARP).

Para configurar o servidor de impressão e verificar a ligação, introduza o seguinte comando  $\frac{1}{2}$ enderecoip, em que enderecoip corresponde ao endereço IP do servidor de impressão. Por exemplo, ping 192.189.207.2.

### <span id="page-51-0"></span>**Utilizar o TELNET para configurar o endereço IP <sup>A</sup>**

Também pode utilizar o comando TELNET para alterar o endereço IP.

O comando TELNET é um método eficaz de alterar o endereço IP da máquina. Mas o servidor de impressão tem de ter já programado um endereço IP válido.

Escreva TELNET enderecoip na linha de comandos do sistema, em que enderecoip corresponde ao endereço IP do servidor de impressão. Quando estiver ligado, prima a tecla de Retrocesso ou Enter para ir para a linha "#". Introduza uma palavra-passe, se a tiver definido.

Ser-lhe-á pedido um nome de utilizador. Escreva o que quiser nesta linha.

Aparecerá então a linha Local>. Escreva SET IP ADDRESS enderecoip, em que enderecoip corresponde ao endereço IP que pretende atribuir ao servidor de impressão (consulte o administrador da rede para saber que endereço IP utilizar). Por exemplo:

Local> SET IP ADDRESS 192.168.1.3

Agora, terá de definir a máscara de sub-rede escrevendo SET IP SUBNET máscara sub-rede, em que máscara sub-rede corresponde à máscara de sub-rede que pretende atribuir ao servidor de impressão (consulte o administrador da rede para saber que máscara de sub-rede utilizar). Por exemplo:

Local> SET IP SUBNET 255.255.255.0

Se não possuir qualquer sub-rede, utilize uma das seguintes máscaras de sub-rede predefinidas:

255.0.0.0 para redes classe A

255.255.0.0 para redes classe B

255.255.255.0 para redes classe C

O grupo de dígitos mais à esquerda no endereço IP identificam o tipo de rede de que dispõe. O valor deste grupo varia entre 1 e 127 para redes de classe A (por exemplo, 13.27.7.1), entre 128 e 191 para redes de classe B (por exemplo, 128.10.1.30) e entre 192 e 255 para redes de classe C (por exemplo, 192.168.1.4).

Se tiver uma gateway (router), introduza o respectivo endereço com o comando SET IP ROUTER enderecorouter, em que enderecorouter corresponde ao endereço IP da gateway que pretende atribuir ao servidor de impressão. Por exemplo:

Local> SET IP ROUTER 192.168.1.4

Escreva SET IP METHOD STATIC para definir o método de configuração de acesso ao IP como estático.

Para verificar se introduziu correctamente as informações de IP, escreva SHOW IP.

Escreva EXIT ou prima Ctrl-D (ou seja, mantenha premida a tecla Ctrl e prima "D") para terminar a sessão de consola remota.

**A**

# <span id="page-52-0"></span>**Instalação com uma Fila de impressão em rede ou uma Partilha (apenas controlador de impressora)**

### **Nota**

- Tem de configurar o endereço IP da máquina antes de executar os passos descritos nesta secção. Se não tiver configurado o endereço IP, antes de mais consulte *[Configurar a sua impressora de](#page-14-0)  rede* [na página 8](#page-14-0).
- Verifique se o computador anfitrião e o servidor de impressão estão ambos na mesma sub-rede, ou se o router está correctamente configurado para transmitir dados entre os dois dispositivos.
- Antes da instalação, se estiver a utilizar uma firewall pessoal (por exemplo, a Firewall de ligação à Internet no Windows® XP), desactive-a. Quando vir que já pode imprimir, reinicie o software de firewall pessoal.
- **1** Execute o programa de instalação do CD-ROM, de acordo com o Guia de instalação rápida.
- b Seleccione o nome do modelo e o seu idioma (se necessário) e, em seguida, clique em **Instalar outros controladores ou utilitários**.
- **63** Clique em **Controlador de impressora (Apenas)**.
- d Clique no botão **Seguinte** em resposta à mensagem de boas vindas. Siga as instruções que aparecem no ecrã.
- **E.** Seleccione **Instalação standard** e clique em Sequinte.
- **6** Seleccione **Impressora em rede partilhada** e clique em Seguinte.
- **7** Seleccione a fila da impressora e clique em OK.
- **Nota**

Contacte o administrador se tiver dúvidas sobre a localização e o nome da impressora na rede.

8 Clique em **Concluir**.

# <span id="page-53-0"></span>**Instalação com os Serviços Web (Para utilizadores de Windows Vista™) <sup>A</sup>**

# **Nota**

- Não disponível para o DCP-560CN.
- Tem de configurar o endereço IP da máquina antes de executar os passos descritos nesta secção. Se não tiver configurado o endereço IP, antes de mais consulte *[Configurar a sua impressora de](#page-14-0)  rede* [na página 8](#page-14-0).
- Verifique se o computador anfitrião e o servidor de impressão estão ambos na mesma sub-rede, ou se o router está correctamente configurado para transmitir dados entre os dois dispositivos.
- a Clique em **Iniciar** e seleccione **Rede**.
- 2 O Nome dos Serviços Web da máquina será indicado juntamente com o ícone da impressora. Clique com o botão direito do rato na máquina que pretende instalar.

### **Nota**

O Nome dos Serviços Web da máquina Brother é constituído pelo nome do modelo e o endereço Ethernet da máquina (por exemplo, Brother MFC-XXXX [XXXXXXXXXXXX]).

**A**

**3** A partir do menu pendente, clique em **Instalar**.

- d Quando aparecer o ecrã **Controlo de contas de utilizador**, execute o seguinte procedimento.
	- Utilizadores com privilégios de administrador: Clique em **Continuar**.
	- Para utilizadores sem privilégios de administrador: Introduza a palavra-passe de administrador e clique em **OK**.
- **E.** Seleccione **Localize e instale o software de controlador**.
- Insira o CD-ROM da Brother.
- g Seleccione **Não procurar online** e, em seguida, **Procurar software do controlador no computador** no seu computador.
- h Seleccione a sua unidade de CD-ROM, seleccione o **Controlador** e, por fim, a pasta **win2kxpvista**.
- i Seleccione o seu idioma e clique em **OK** para iniciar a instalação.

# <span id="page-54-1"></span><span id="page-54-0"></span>Especificações do servidor de impressão

# <span id="page-54-2"></span>**Rede Ethernet com fios**

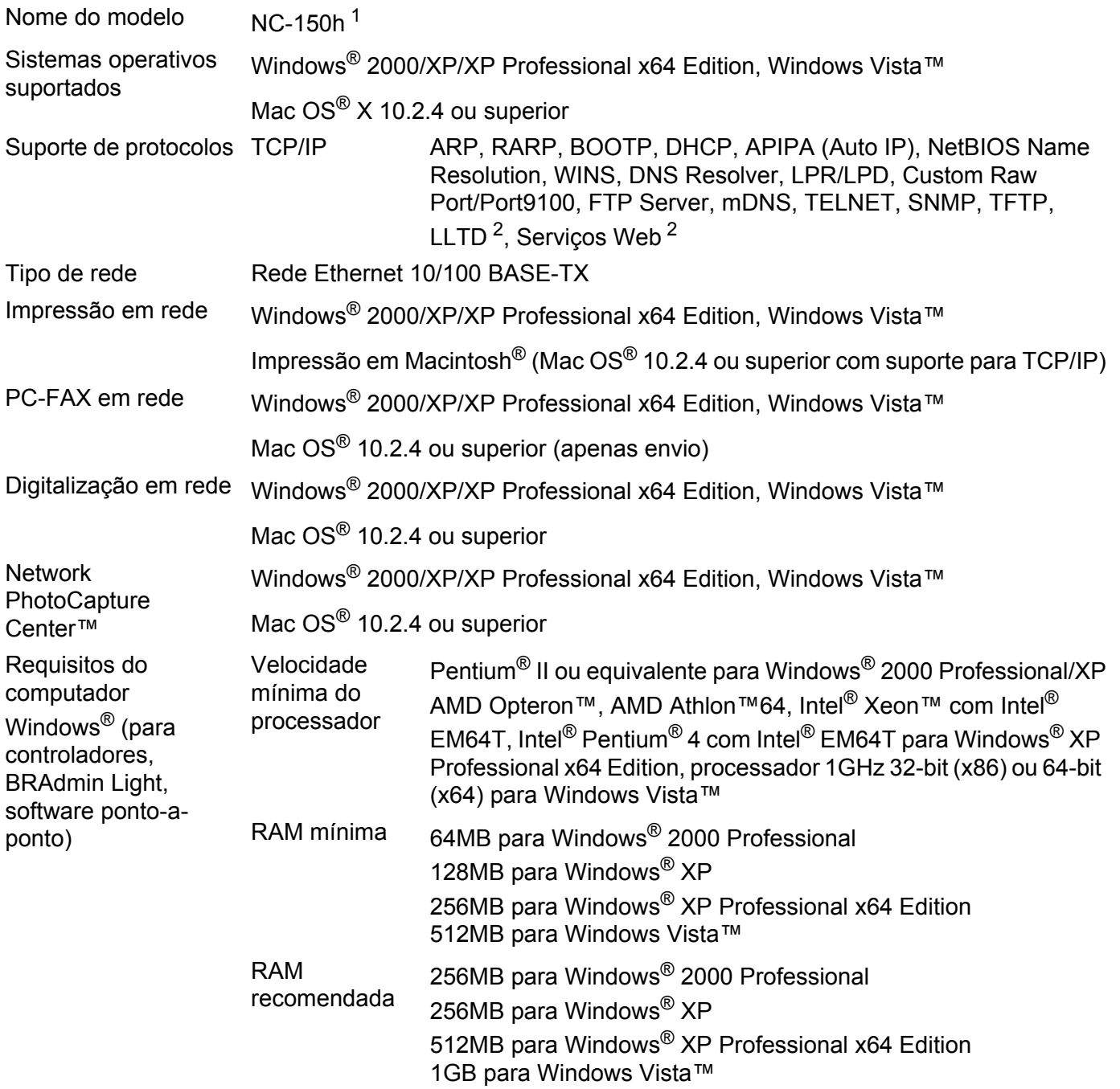

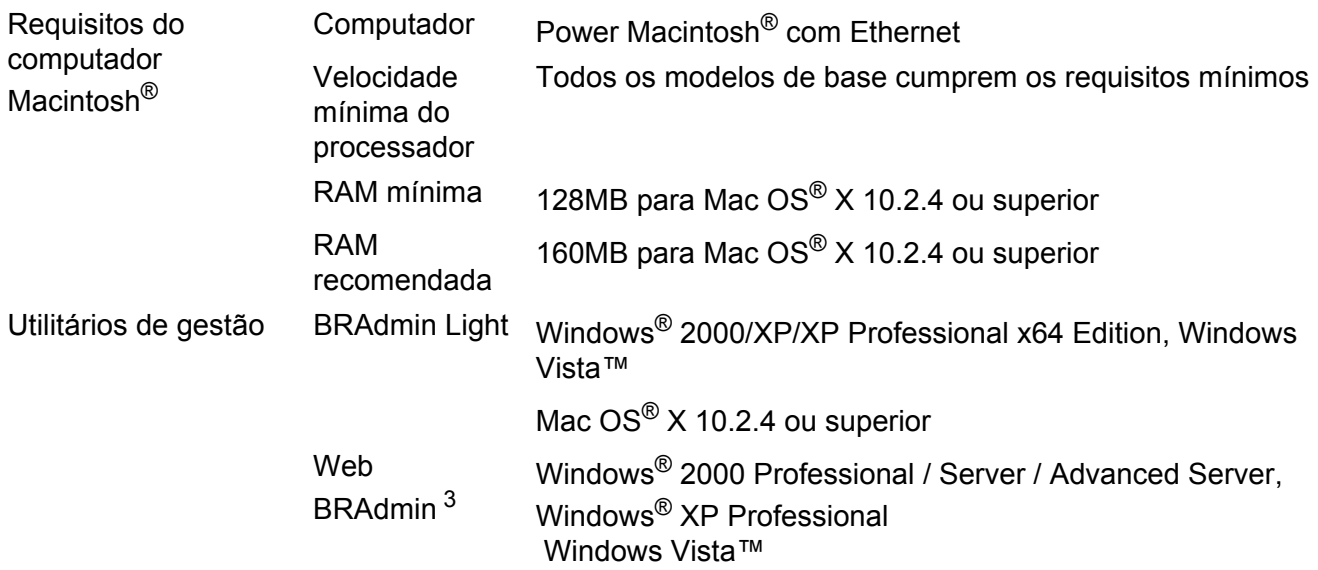

<span id="page-55-0"></span><sup>1</sup> NC-130h para o DCP-560CN.

<span id="page-55-1"></span><sup>2</sup> O LLTD e os Serviços Web não estão disponíveis para o DCP-560CN.

<span id="page-55-2"></span><sup>3</sup> O Web BRAdmin pode ser transferido a partir do endereço [http://solutions.brother.com.](http://solutions.brother.com)

# <span id="page-56-0"></span>**Tabela de funções e predefinições de fábrica <sup>B</sup>**

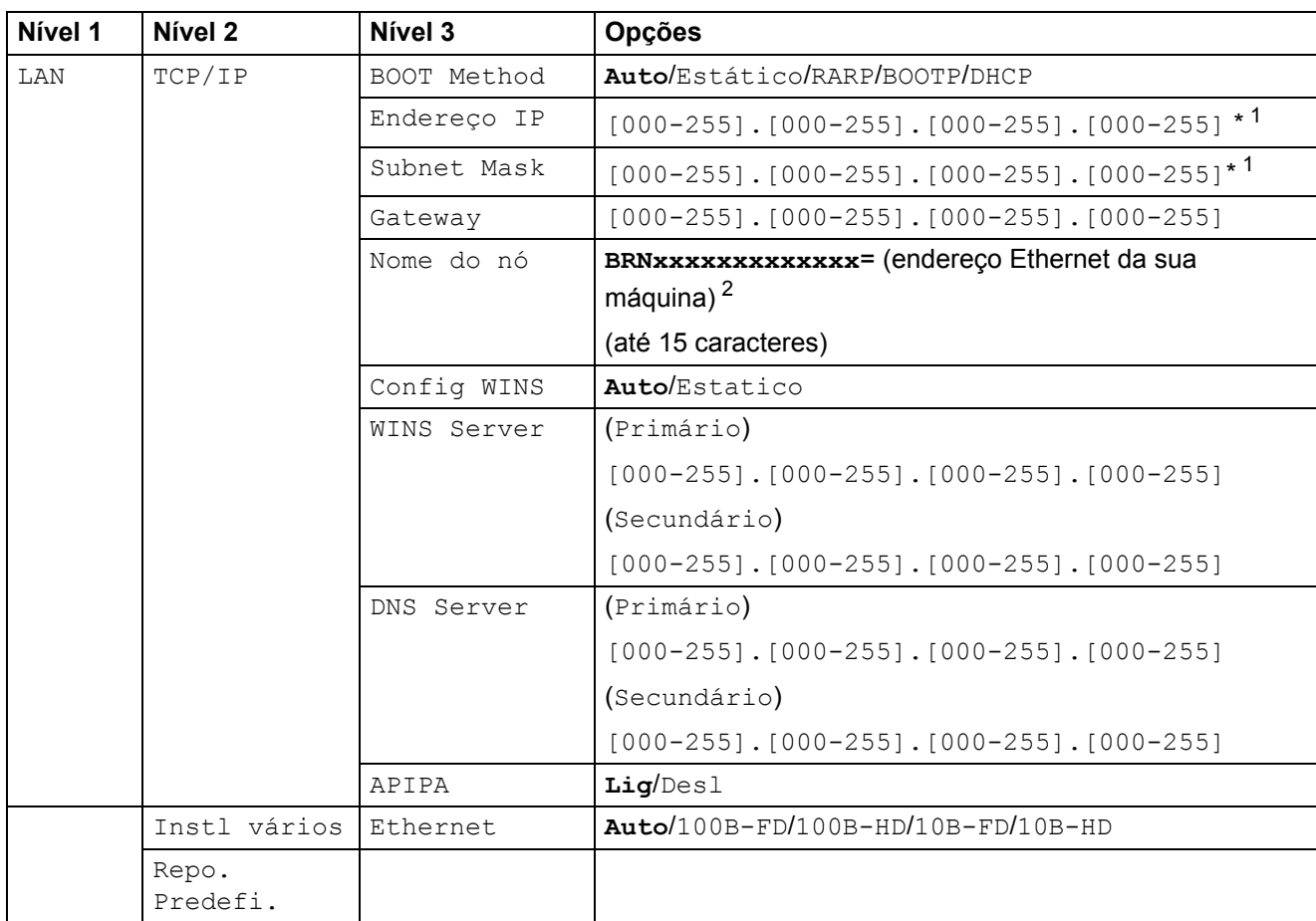

As predefinições de fábrica são apresentadas a negrito.

<span id="page-56-1"></span><sup>1</sup> Ao ligar-se à rede, a máquina definirá automaticamente o endereço IP e a máscara de sub-rede para o valor apropriado para a sua rede.

<span id="page-56-2"></span><sup>2</sup> Para o DCP560CN, o nome de nó predefinido é BRN\_xxxxxx (em que xxxxxx corresponde aos seis últimos dígitos do endereço Ethernet).

# <span id="page-57-0"></span> $\mathbf C$

# Indice remissivo

# A

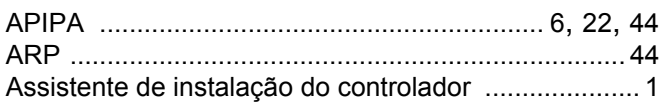

### B

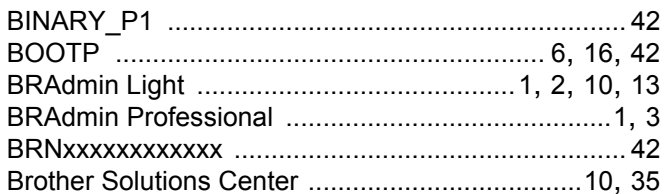

### C.

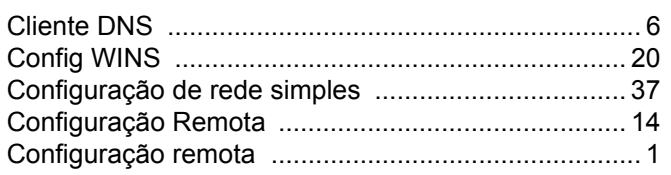

### D

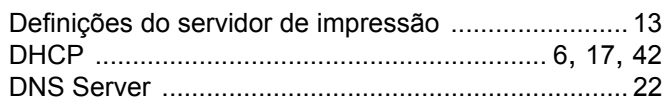

### E

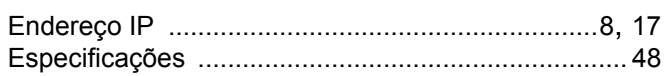

### F

G <u> 1980 - Jan Stein, amerikansk politiker (</u> 

ı

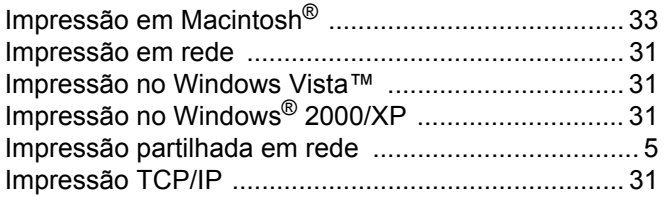

# L.

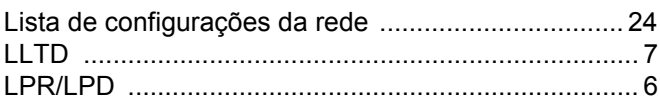

### M

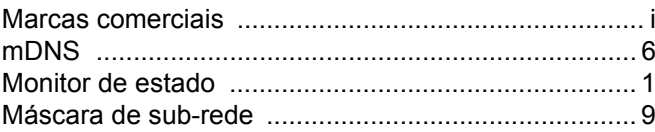

### N

![](_page_57_Picture_90.jpeg)

<u> 1980 - John Stein, amerikansk politiker</u>

### P

![](_page_57_Picture_91.jpeg)

# R

![](_page_57_Picture_92.jpeg)

# S

![](_page_57_Picture_93.jpeg)

### т

![](_page_57_Picture_94.jpeg)

### W

![](_page_57_Picture_95.jpeg)